### Register your product and get support at www.philips.com/welcome

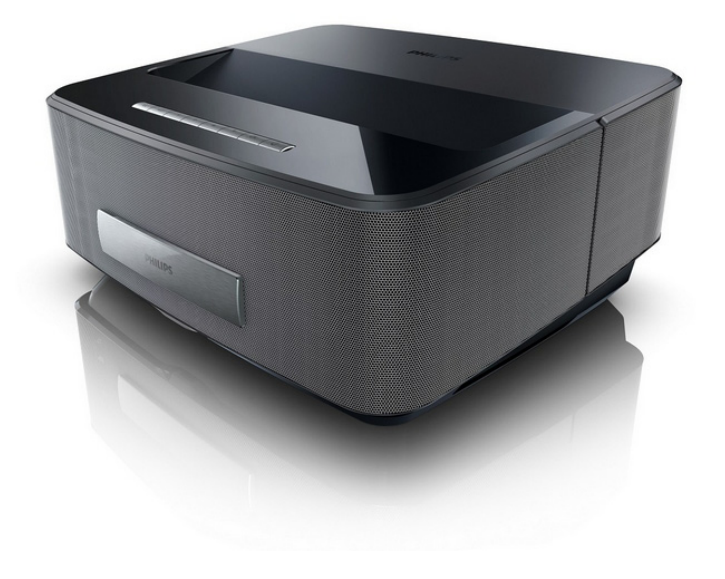

HDP1550 HDP1550TV HDP1590 HDP1590TV

ES Manual del usuario

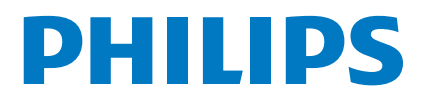

Screeneo

# **Índice**

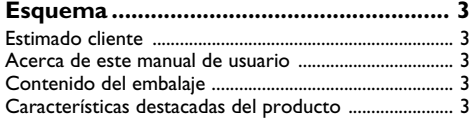

### **1 Instrucciones generales**

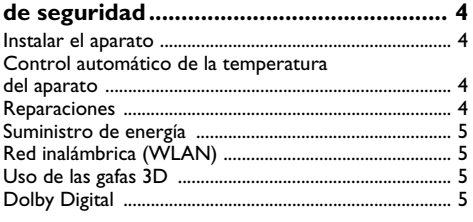

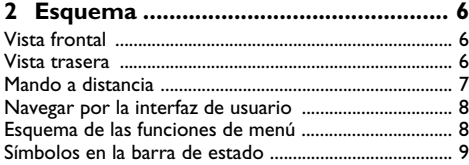

### **3 Puesta en marcha por**

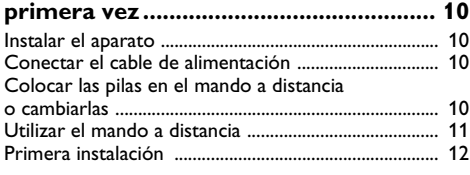

### **[4 Conectar al reproductor...................](#page-12-0) 13**

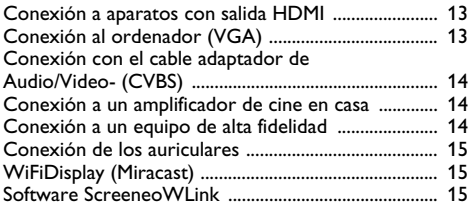

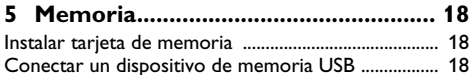

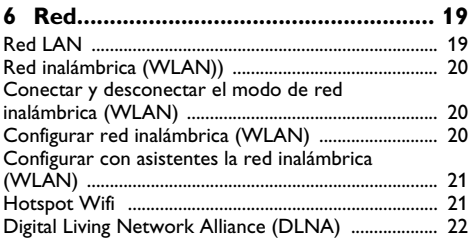

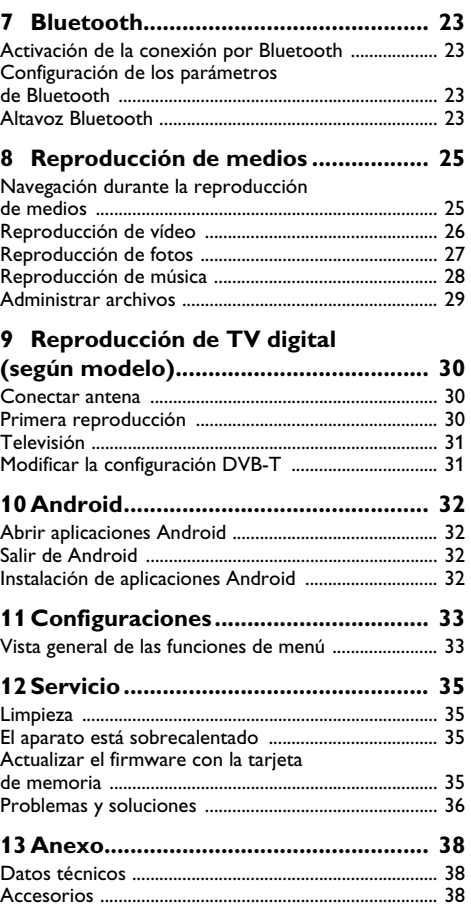

## <span id="page-2-0"></span>**Esquema**

### <span id="page-2-1"></span>**Estimado cliente**

Muchas gracias por haberse decidido por nuestro proyector.

¡Disfrute de su aparato y de su gran variedad de funciones!

# <span id="page-2-2"></span>**Acerca de este manual de**

### **usuario**

Gracias a la guía de instalación que aparece en las páginas siguientes podrá poner en marcha su aparato de forma rápida y sencilla. En los capítulos siguientes de este manual de usuario encontrará descripciones detalladas.

Lea detenidamente este manual de usuario. Para garantizar un funcionamiento del aparato libre de fallos, preste especial atención a las instrucciones de seguridad. El fabricante no se responsabiliza de los problemas que puedan surgir del incumplimiento de estas instrucciones.

Este manual de usuario describe varias versiones del producto. Sólo los modelos HDP1590 y HDP1590TV poseen las funciones WiFi (Miracast, DLNA...) y Bluetooth.

Sólo los modelos HDP1550TV y HDP1590TV poseen la función DVB-T.

### **Símbolos utilizados**

### *Nota*

### **Trucos & Consejos**

Con este símbolo se han marcado los consejos con ayuda de los cuales podrá Vd. utilizar el aparato de forma más efectiva y simple.

### **¡ATENCIÓN!**

## **¡Deterioros del aparato o pérdida de da- tos!**

Este símbolo advierte de desperfectos en el aparato, así como sobre la posibilidad de pérdida de datos. Estos daños pueden crearse por un uso inadecuado.

### **¡PELIGRO!**

### **¡Peligro para las personas!**

Este símbolo advierte de peligros para las personas. Si no se maneja correctamente el aparato pueden provocarse daños corporales o desperfectos.

### <span id="page-2-3"></span>**Contenido del embalaje**

- $\bullet$  Proyector
- $\bigcirc$  Mando a distancia (con 2 pilas AAA)
- $\bigcirc$  Cable de alimentación de CA
- 4 Cable HDMI de tipo A en ambos extremos
- $\bigoplus$  Gafas 3D con guía de inicio rápido, etiqueta de advertencia y bolsa protectora (según modelo)
- $\mathbf{\Theta}$  Guía de primeros pasos
- $\bullet$  Guía de la garantía
- $\mathbf{B}$  Bolsa

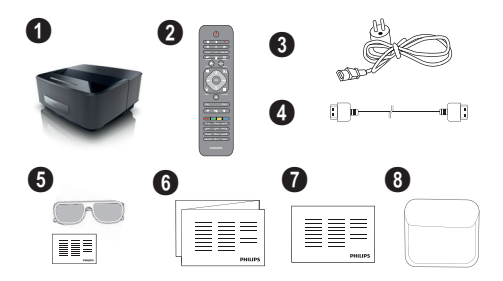

### <span id="page-2-4"></span>**Características destacadas del producto**

### **Conexión a aparatos con salida HDMI**

Con el cable HDMI es posible conectar el proyector a un ordenador de mesa o a un portátil [\(consulte el apar](#page-12-0)[tado Conectar al reproductor, página](#page-12-0) 13).

### **WiFiDisplay (Miracast)**

Gracias a la solución Miracast™ es posible reproducir vídeo entre dispositivos Wi-Fi, sin necesidad de cables o de una conexión de red. Las fotografías o los vídeos reproducidos por un teléfono inteligente o por un ordenador portátil podrán verse en su proyector.

## <span id="page-3-0"></span>**1 Instrucciones generales de seguridad**

No realice ajustes ni modificaciones que no vengan descritos en este manual de usuario. Si no se maneja correctamente el aparato pueden provocarse daños corporales o desperfectos, daños en el aparato o pérdida de datos. Tenga en cuenta todos los avisos de precaución y seguridad.

### <span id="page-3-1"></span>**Instalar el aparato**

El aparato ha sido construido para su uso exclusivo en interiores. El aparato debe estar colocado correctamente y de forma estable sobre una superficie plana. Coloque todos los cables de forma que el aparato no resulte dañado y que nadie pueda tropezar con ellos y resultar herido.

No conecte el aparato en habitaciones húmedas. Nunca toque el enchufe ni el conector de alimentación con las manos húmedas.

El aparato debe estar suficientemente ventilado y no debe taparse. No coloque su aparato en armarios o cajas cerrados.

No lo coloque sobre superficies blandas como colchas o alfombras, y no cubra la ranura de ventilación. En ese caso el aparato podría sobrecalentarse e incendiarse.

Proteja el aparato contra la exposición solar directa, el calor, las oscilaciones graves de temperatura y la humedad. No instale el aparato en las proximidades de radiadores o aparatos de aire acondicionado. Preste atención a la información acerca de la temperatura y la humedad del aire que aparece en los datos técnicos.

El aparato no puede entrar en contacto con líquidos. En caso de que penetren líquidos o cuerpos extraños en el aparato, apáguelo y desconéctelo de la red eléctrica y llévelo a revisar a un centro de servicio técnico.

Manipule la unidad con cuidado. Evite el contacto con la lente objetivo. No coloque nunca objetos pesados o punzantes encima del aparato o del cable de conexión de red.

Si el aparato se calienta en exceso o sale humo de él, apáguelo inmediatamente y extraiga el enchufe de la toma. Deje que el servicio técnico revise su aparato. Para evitar que se pueda extender un fuego, no exponga el aparato a un fuego abierto.

En caso de que concurran las siguientes condiciones, puede crearse una capa de vaho en el interior del aparato y provocar un error de funcionamiento:

- en caso de que el aparato sea transportado de una estancia fría a una caldeada;
- tras caldear una estancia fría;
- si se ubica en una estancia húmeda.

Para evitar dicha capa de vaho, proceda como se indica a continuación:

**1** Cierre el aparato dentro de una bolsa de plástico antes de llevarlo a otra habitación, a fin de adaptarlo a las circunstancias del entorno.

**2** Espere una o dos horas antes de sacar el aparato de dicha bolsa.

El aparato no debe colocarse en un entorno con mucho polvo. Las partículas de polvo, así como otros cuerpos extraños podrían dañar el aparato.

No exponga el aparato a vibraciones extremas. En ese caso, los módulos internos podrían dañarse.

No permita que haya niños que manejen el aparato sin ser vigilados. No permita que los plásticos de embalaje lleguen a manos de niños.

### <span id="page-3-2"></span>**Control automático de la temperatura del aparato**

Este aparato cuenta con un controlador térmico automático. Si la temperatura interior se vuelve demasiado elevada, la velocidad del ventilador aumenta de manera automática (aumenta el ruido). Si la temperatura continúa elevándose, se reduce el brillo de la pantalla y, en último caso, aparece el símbolo de sobrecalentamiento.

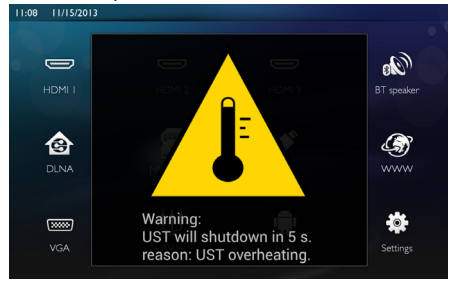

Este mensaje permanece visible durante 5 segundos. A continuación, el aparato se apaga automáticamente.

Lo anterior sólo ocurre si la temperatura exterior es muy alta (>35°C). En tal caso, sería recomendable devolver el producto al fabricante.

### <span id="page-3-3"></span>**Reparaciones**

No realice reparaciones de ningún tipo en el aparato. Un mantenimiento indebido puede provocar daños a personas o en el aparato. Deje que únicamente el servicio técnico autorizado repare su aparato.

Encontrará más detalles sobre centros de mantenimiento autorizados en la tarjeta de garantía.

No retire la placa de características de su aparato, de lo contrario se extinguirá la garantía.

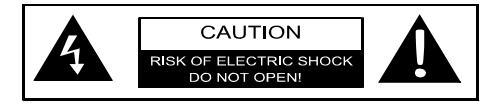

### <span id="page-4-0"></span>**Suministro de energía**

Antes de encender el aparato, compruebe que la toma de corriente a la que va a conectarlo cumpla con las indicaciones detalladas en la placa informativa (voltaje, corriente, frecuencia de la red eléctrica) localizada en dicho aparato. Este aparato debe conectarse a una red eléctrica monofásica. Este aparato no debe instalarse en zonas carentes de protección.

Utilice exclusivamente el cable de alimentación suministrado con el aparato. El aparato viene equipado con un cable de alimentación con conexión a tierra. El cable de alimentación con conexión a tierra debe conectarse a una toma de corriente debidamente conectada a la tierra del edificio.

La toma de corriente debe estar ubicada junto al equipo y debe accederse a ella sin ninguna dificultad.

Para desconectar el equipo en caso de avería debe utilizarse el cable de alimentación. Para cortar el suministro eléctrico del equipo, desconecte el cable de alimentación de la toma de corriente eléctrica.

Antes de limpiar la superficie, apague el aparato y desconéctelo de la red de alimentación eléctrica. Utilice un paño suave y sin pelusas. No utilice en ningún caso productos de limpieza líquidos, gaseosos o fácilmente inflamables (sprays, productos abrasivos, productos para pulir, alcohol, etc.). El interior del aparato no puede entrar en contacto con humedad.

### **¡PELIGRO!**

#### **LED de alto rendimiento**

Este aparato está equipado con LED (Light Emitting Diode) de alta potencia, emitiendo una luz muy clara. Nunca mire directamente al objetivo del proyector. De hacerlo, podría sufrir irritación o daños en los ojos.

## <span id="page-4-1"></span>**Red inalámbrica (WLAN)**

El funcionamiento de las instalaciones de seguridad y de aparatos médicos o delicados se puede ver interferido por la potencia de emisión del aparato. Cuando se encuentre cerca de dichos aparatos, preste atención a las normas de utilización (o bien a las restricciones de utilización).

El uso de este aparato puede influir, debido a la emisión en alta frecuencia, en aparatos médicos que no hayan sido suficientemente protegidos, como p.e. audífonos o marcapasos. Pregunte a un médico o al fabricante del aparato médico si éstos están suficientemente protegidos contra radiaciones externas de alta frecuencia.

### <span id="page-4-2"></span>**Uso de las gafas 3D**

El uso de gafas 3D para ver programas de televisión:

- está contraindicado para los niños menores de 6 años;
- para los sujetos con una edad comprendida entre los 6 años hasta la edad adulta, debe limitarse al tiempo que dure la película;
- para los adultos, debe limitarse también al tiempo de duración de la película;
- sólo es compatible con el contenido en 3D;
- está contraindicado para los sujetos que sufran alguna infección ocular, infestaciones en la cabeza o compartan las gafas ya que es imposible limpiarlas de forma adecuada y regular y desinfectarlas debido a los daños que se podrían causar en sus funciones. Por lo tanto, se debe informar al consumidor de que, de producirse tales circunstancias, el uso de las gafas 3D está contraindicado hasta la desaparición de estos problemas;
- las gafas 3D deben mantenerse fuera del alcance de los niños porque cuentan con piezas pequeñas que pueden ser ingeridas;
- si la persona lleva gafas o lentillas, tiene que usar las gafas 3D con estas puestas;
- Debe dejar de usarlas si presentara problemas oculares o incomodidad. Si estos problemas persisten, consulte a su médico.

### <span id="page-4-3"></span>**Dolby Digital**

Fabricación bajo licencia de Dolby Laboratories. Dolby y el símbolo de la doble "D" son marcas registradas de Dolby Laboratories.

## <span id="page-5-0"></span>**2 Esquema**

### <span id="page-5-1"></span>**Vista frontal**

- $\bullet$  Panel de control de navegación y funciones
	- $\left(\widehat{\mathbf{A}}\right)$  Mostrar el menú principal

 $\circled{4}$  – Un paso atrás en el menú, un nivel atrás / interrumpir una función

 $(A)(\bullet)(\bullet)$  – Teclas de navegación / navegar dentro del menú / modificar ajustes

– Confirmar selección

- B– Pulsación larga: encender/apagar el proyector Pulsación breve: activar/desactivar modo ECO
- $\bigcirc$   $\bigcap$  Salida de audio conexión de auriculares o conexión a altavoces externos
- **3 HDMI** 3– Puerto HDMI para dispositivo de reproducción
- $\bullet$  SD Ranura de tarjeta de memoria
- $\mathbf{\Theta} \leftarrow$  Puerto USB para dispositivos de almacenamiento USB o para conectar accesorios (ratón o teclado).
- 6 Rueda de ajuste de la nitidez de la imagen

## **PHILIPS**  $\mathbf 0$  $\overline{\mathbf{e}_{\mathbf{0}}}$  $\bullet$   $\hspace{-.6cm}\bullet$   $\hspace{-.6cm}\bullet$ f

### <span id="page-5-2"></span>**Vista trasera**

- $\bigcirc$  Conexión de fuente de alimentación
- $\bigcirc$   $\leftrightarrow$  2 puertos USB para dispositivos de almacenamiento USB
- **3 SPDIF OPTICAL** Conexión de audio digital
- $\bigcirc$  HDMI Puertos HDMI 1 y 2 para dispositivos de reproducción
- 5 Conexión para sistema de seguridad Kensington
- 6 **VGA** Entrada para ordenador personal
- **Q** LAN Puerto de red LAN
- <sup>6</sup> AUDIO Conexiones de audio analógico
- $\bullet$  A/V IN Conexión A/V para dispositivos de reproducción
- **<sup>1</sup>** TRIG OUT- Conexión para pantalla remota
- **1** ANTENNA Entrada para la conexión TV
- Objetivo

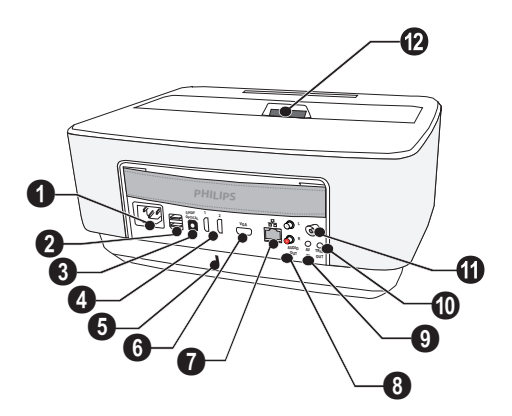

### <span id="page-6-0"></span>**Mando a distancia**

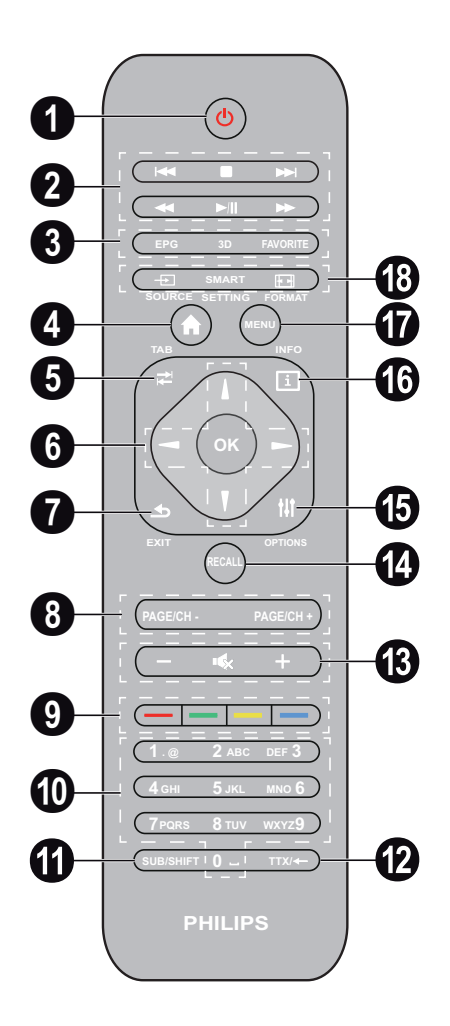

- **1** Pulsación larga: apagar el proyector. Para encender el proyector utilice el botón  $\textcircled{0}$  del panel de control.Pulsación breve: activar/desactivar modo ECO
- <sup>2</sup> Teclas de reproducción

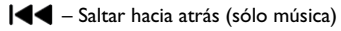

- $\blacksquare$  Interrumpir reproducción
- Saltar hacia delante (sólo música)
- Retroceder rápido
- $\blacktriangleright$ / $\blacksquare$  Iniciar/pausar reproducción
- Avanzar rápido
- 3 **EPG**  Mostrar guía electrónica de programas. **3D** – Mostrar menú 3D. **Favorite** – Mostrar lista de favoritos en modo DVB-T.
- 4 Mostrar menú principal.
- 5 **TAB** alternar entre canales de radio y televisión en modo DVB-T y buscar en Internet sin utilizar teclado externo.
- **6** Teclas de navegación

 – Confirmar selección  $(A)(\bullet)$ ,  $(A)(\bullet)$  – Teclas de navegación / navegar dentro del menú / modificar ajustes.

- 7 **EXIT** Un paso atrás en el menú, un nivel atrás / interrumpir una función.
- 8 **PAGE/CH- PAGE/CH+** Seleccionar canal/ página anterior o canal/página siguiente.
- 9 Teclas de colores Opciones en pantalla.
- **<sup>1</sup>** Teclas numéricas y teclado de texto.

Pulsación breve para números y pulsación larga para cambiar "letras"

- **SUB/SHIFT** Mostrar subtítulos en modo DVB-T o tecla de mayúsculas en modo de introducción de datos.
- **TTX/**← Mostrar páginas de teletexto cuando esté disponible en modo DVB-T o tecla de retro- ceso en modo de introducción de datos.
- **/ +** Ajustar el nivel del volumen (bajar/subir el volumen y silenciarlo).
- **RECALL** Ejecutar la última función realizada o volver al último canal visualizado en modo DVB-T.
- **<sup>1</sup>** OPTIONS Mostrar el menú de opciones.
- **INFO** Mostrar la información del programa visualizado en modo DVB-T.
- **MENU** Mostrar el menú de configuración en modo DVB-T.
- **SOURCE** Mostrar la lista de conexiones de entrada.

**SMART SETTINGS** – Mostrar el menú de configuración inteligente.

**FORMAT** – Cambiar formato de imagen.

### <span id="page-7-0"></span>**Navegar por la interfaz de usuario**

### **Navegación por los menús de ajuste**

Se puede navegar utilizando las teclas de navegación  $((\triangle), \bigcirc, \bigcirc, \bigcirc)$ ,  $\bigcirc$ **K** y  $(\triangle)$ ) del panel de control o del mando a distancia, así como un ratón tipo "Air Mouse".

#### **Navegación mediante teclas:**

- $\cdot$  (A)/ $\cdot$  desplazarse hacia arriba y hacia abajo dentro del mismo nivel de un menú.
- $OK/(P)$  Pasar a un nivel inferior,  $\left( \triangleleft \right) / \left( \triangleleft \right) \right)$  pasar a un nivel superior.
- $\circled{a}$  Volver a la pantalla principal.
- En el nivel final, **OK** sirve para aceptar un ajuste determinado y volver al submenú anterior.
- La tecla  $\textcircled{S}$  sirve para abortar un aiuste determinado y volver al submenú anterior (o salir del menú, dependiendo de qué menú se trate).

#### **Navegación mediante ratón (tipo "Air Mouse")**: (igual que con un ratón estándar en Android)

#### **¡ATENCIÓN!**

**Ratón tipo "Air Mouse"**

El ratón tipo "Air Mouse" no está incluido.

Seleccione un icono colocando el puntero del ratón sobre el mismo y haciendo clic con el botón izquierdo.

Si hay más menús que los que se muestran, puede desplazarse por la lista haciendo clic en la misma y, a continuación, subir y bajar por ella manteniendo presionado el botón izquierdo del ratón.

Mediante el botón derecho puede salir de un nivel determinado de un menú y volver al nivel inmediatamente superior.

### **Teclado virtual**

#### *Nota*

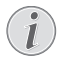

También puede introducir un texto mediante un ratón o un teclado estándar. Es posible utilizar modelos con cable (USB) así como modelos inalámbricos con conectores USB de 2,4 GHz.

Cuando sea necesario introducir datos, el proyector muestra un teclado virtual que permite añadir texto, números y signos de puntuación, etc.

- **1** Seleccione el cuadro de texto mediante las teclas (A), ve), ve). A continuación, pulse la tecla OK para mostrar el teclado o haga clic en el cuadro de texto mediante un ratón tipo "Air Mouse".
- **2** Aparecerá el teclado virtual.
- **3** Introduzca el texto mediante el teclado virtual.

### <span id="page-7-1"></span>**Esquema de las funciones de menú**

- **1** Una vez encendido el aparato aparece el menú principal.
- **2** Seleccione el menú deseado con la teclas de navegación  $(\triangle)$ / $(\blacktriangledown)$ ,  $(\triangle)$ / $(\triangleright)$ .
- **3** Confirme con **OK**.
- **4** Pu0lsando la tecla (a) regresará al menú principal.

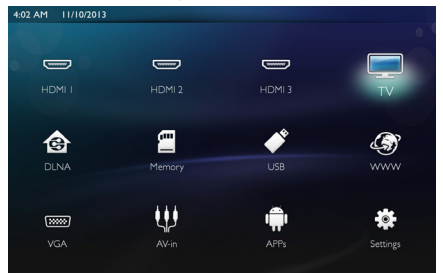

*HDMI 1, 2, & 3* – Cambiar a la entrada externa de vídeo HDMI.

*TV*<sup>1</sup> – Televisión

*DLNA* - Mostrar la lista de dispositivos encontrados en la red.

*Memoria* - Mostrar el contenido de la memoria interna y de la tarjeta de memoria SD introducida (películas, fotos, música, vista de carpetas).

*USB* - Mostrar el contenido de los dispositivos USB conectados (películas, fotos, música, vista de carpetas).

*WWW* - Abrir explorador de Internet.

*VGA* - Cambiar a la entrada para ordenador personal.

*A/V-in* - Cambiar a la entrada de audio y vídeo.

*APPs* - Activar el sistema operativo Android.

*Configuración* - Configurar los parámetros deseados del aparato.

<sup>1.</sup>Según el modelo del aparato, puede que la televisión se haya sustituido por un altavoz Bluetooth.

### <span id="page-8-0"></span>**Símbolos en la barra de estado**

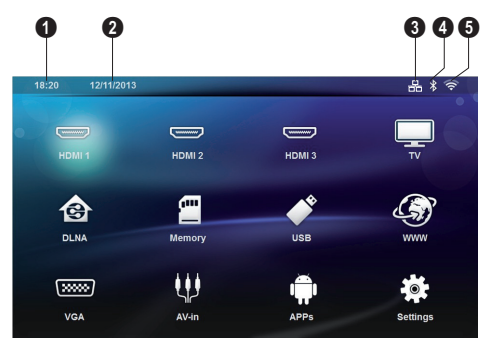

- $\bullet$  Hora
- $\bullet$  Fecha
- $\bigcirc$  Estado de LAN
- 4 Estado de Bluetooth
- 5 Estado de WiFi

## <span id="page-9-0"></span>**3 Puesta en marcha por primera vez**

### <span id="page-9-1"></span>**Instalar el aparato**

**Antes de instalar su proyector, asegúrese de que esté apagado y de que el cable de alimentación esté desenchufado de la toma de corriente.**

Es posible posicionar el aparato plano sobre una mesa delante de la superficie de proyección; no es necesario dirigirlo inclinadamente hacia la pantalla. El aparato corrige la distorsión por la proyección inclinada.

Compruebe que la superficie de proyección sea la apropiada para el proyector. La distancia entre el proyector y la pantalla determina el tamaño real de la imagen.

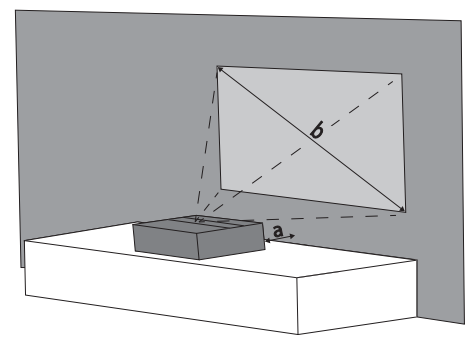

Para cambiar el tamaño de la imagen, desplace el proyector hacia el frente o aléjelo de la pared.

El tamaño de la imagen (b) está comprendido entre 50 y 100 pulgadas, dependiendo de la distancia de proyección (a), como se indica en la siguiente tabla.

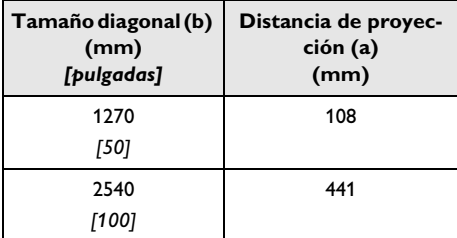

### <span id="page-9-2"></span>**Conectar el cable de alimentación**

### **¡ATENCIÓN!**

En el caso de que sea preciso cortar la corriente eléctrica, desenchufe el cable de alimentación. Como medida preventiva, la toma de corriente debe estar ubicada junto al aparato y debe accederse a ella sin ninguna dificultad.

- **1** Conecte el cable de alimentación al enchufe situado en la parte trasera de su aparato  $(①)$ .
- **2** Enchufe el cable de alimentación a la toma de corriente de la pared  $(②)$ .

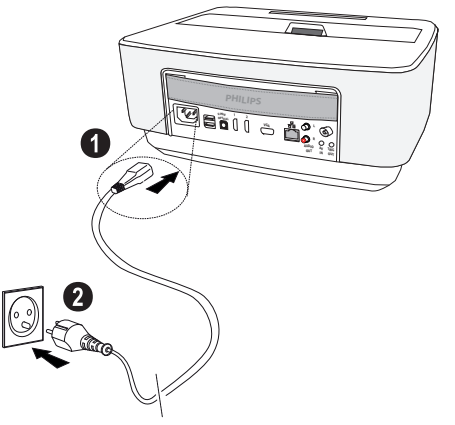

### <span id="page-9-3"></span>**Colocar las pilas en el mando a distancia o cambiarlas**

### **¡PELIGRO!**

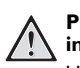

**Peligro de explosión en caso de que se instale un tipo erróneo de pila**

Utilice exclusivamente el tipo de batería AAA. **Existe el riesgo de explosión si se utiliza un tipo erróneo de pila.**

**1** Para acceder a las pilas, presione la tapa para desbloquear el mecanismo de cierre  $(①)$  y deslícela hacia fuera del compartimento de las pilas  $(2)$ .

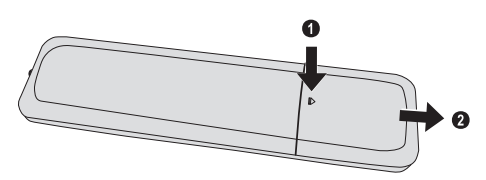

**2** Introduzca las pilas nuevas en el compartimento de las pilas con los polos positivo y negativo colocados del modo indicado. Asegúrese de que los polos (+ y -) estén correctamente alineados.

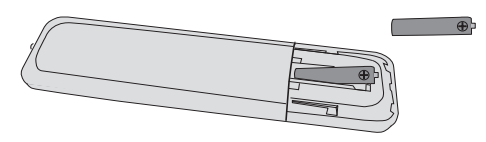

**3** Empuje el compartimento en el mando a distancia hasta que el cierre quede engatillado.

### *Nota*

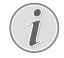

Normalmente las pilas duran alrededor de un año. Si el control remoto no funciona, cambie las pilas. Si no va a utilizar el aparato durante un período prolongado de tiempo, por favor, saque las pilas. De esta forma no se derraman y no pueden provocar daños en el mando a distancia.

Deseche las pilas utilizadas según las normas de reciclaje de su país.

### <span id="page-10-0"></span>**Utilizar el mando a distancia**

El mando sólo funciona si el ángulo no es mayor de 22,5°, ni la distancia supera los 10 metros. Al usar el control remoto, no debe haber ningún obstáculo entre el control remoto y el sensor remoto.

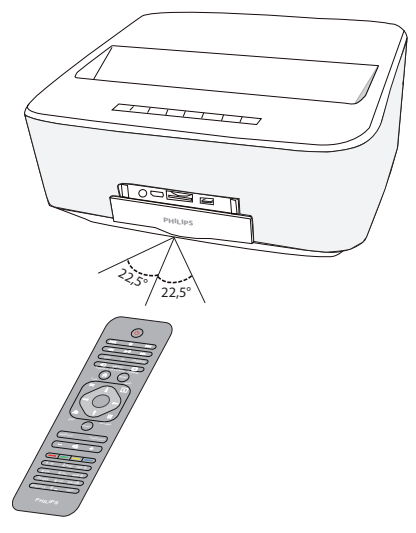

#### **¡ATENCIÓN!**

- Un uso poco cuidadoso o inadecuado de las pilas puede conducir a sobrecalentamiento, explosión o riesgo de incendio. Las pilas pueden dañar el mando si pierden líquido.
- No exponga el mando a los rayos directos del sol.
- Evite deformar las pilas, descomponerlas o recargarlas.
- Evite las llamas y el agua.
- Sustituya inmediatamente las pilas descargadas.
- Retire las pilas del mando si no lo va a utilizar durante períodos prolongados de tiempo.

### <span id="page-11-0"></span>**Primera instalación**

- **1** Para encender el aparato, pulse el botón de encen $dido/apagado$   $\circledcirc$  durante 5 segundos hasta que el indicador de alimentación se ilumine en rojo.
- **2** Dirija el aparato hacia una superficie de proyección adecuada o hacia una pared. Recuerde que la distancia con la superficie de proyección no debe ser inferior a 0,1 metros ni superior a 0,5 [\(consulte el apar](#page-9-1)[tado Instalar el aparato, página](#page-9-1) 10). Asegúrese de que el proyector esté firmemente apoyado.
- **3** Ajuste la nitidez de la imagen mediante la rueda de ajuste ubicada en la parte delantera del aparato.
- **4** La primera vez que encienda el aparato deberá realizar los ajustes indicados a continuación.

#### *Nota*

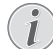

Durante la primera instalación, utilice la tecla **OK** para validar su elección y continuar con el paso siguiente, y la tecla  $\circledcirc$  para regresar al paso anterior

- **5** Utilice la teclas  $\bigcirc$ / $\bigcirc$  para seleccionar el idioma y confirme con **OK**.
- **6** Utilice las teclas  $\textcircled{}/\textcircled{}/\textcircled{}/\textcircled{}$  para seleccionar el símbolo **+** o **-** para ajustar la fecha (día, mes y año) y confirme con **OK**.
- **7** Utilice la teclas  $\left(\frac{A}{C}\right)$  para seleccionar el formato de la fecha y confirme con **OK**.
- **8** Utilice las teclas  $\left(\frac{A}{b}\right)$  para seleccionar la zona horaria y confirme con **OK**.
- **9** Utilice las teclas (▲)/v/(●)/(●) para seleccionar el símbolo **+** o **-** para ajustar la hora (hora y minuto) y confirme con **OK**.
- **10** Utilice las teclas (▲)/(▼) para seleccionar el formato de la hora (12h o 24h) y confirme con **OK**.
- **11** Utilice las teclas (▲)/v para seleccionar la ubicación (Home o Shop) y confirme con **OK**. **Home**: para uso normal.

**Shop**: al elegir esta opción, el proyector se activa en modo de demostración. En este modo, el proyector muestra automáticamente y en bucle las imágenes y los vídeos guardados en la memoria interna.

#### *Nota*

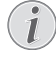

El modo de demostración puede activarse o desactivarse desde el menú **Configuración/ Mantenimiento/Modo Demo**.

**12** Aparece un mensaje con la dirección del sitio Web donde puede descargarse el manual de usuario. Pulse **OK** para continuar.

### **Apagar el proyector**

Pulse el botón  $\textcircled{4}$  del panel de control del aparato o del mando a distancia durante más de 5 segundos.

### **Modo ECO**

Para activar el modo ECO del aparato, pulse brevemente el botón  $\circled{0}$  del panel de control o del mando a distancia.

Para reactivar el aparato, pulse de nuevo el botón  $\textcircled{b}$ brevemente.

### **Configuración del idioma**

El aparato ya se ha instalado. Si desea modificar el idioma de los menús, proceda del modo siguiente:

**1** Utilice las teclas de navegación para seleccionar *Configuración*.

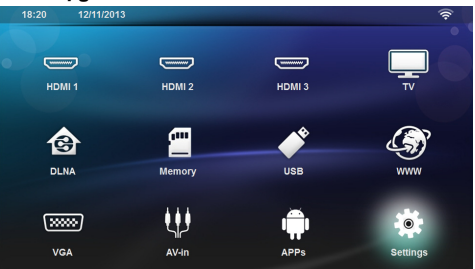

- **2** Confirme con OK.
- **3** Utilice la teclas  $\left(\frac{A}{v}\right)$  para seleccionar *Idioma l Idioma*.
- 4 Confirme con OK.
- **5** Utilice la teclas  $\left(\frac{A}{b}\right)$  para seleccionar *Idioma del menú*.
- **6** Confirme con OK.
- **7** Seleccione el idioma que desee con la teclas  $\left(\triangle\right)/\left(\triangledown\right)$ .
- **8** Confirme con OK.
- **9** Para salir pulse (4).

## <span id="page-12-0"></span>**4 Conectar al reproductor**

**Cables suministrados**

Cable HDMI

### <span id="page-12-1"></span>**Conexión a aparatos con salida HDMI**

Utilice el cable HDMI para conectar el proyector a un ordenador de sobremesa, un portátil u otros dispositivos.

### *Nota*

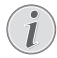

Para reproducir una señal en 3D, utilice el puerto HDMI 1 o 2 para conectar el proyector a un reproductor de DVD.

- **1** Encienda el aparato con el botón de encendido/apagado.
- **2** Conecte el cable al puerto **HDMI** del proyector.

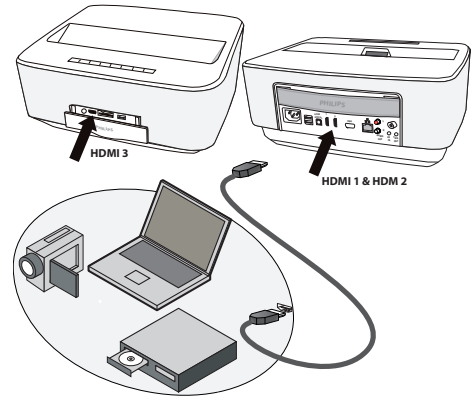

- **3** Conecte el cable al puerto HDMI del dispositivo de reproducción.
- **4** En el menú principal, seleccione **HDMI 1**, **2** o **3** según el dispositivo externo que se conecte.

### <span id="page-12-2"></span>**Conexión al ordenador (VGA)**

### *Nota*

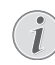

Muchos PCs portátiles no activan de manera automática la salida externa de vídeo cuando esté conectada una segunda pantalla – como p. ej. un proyector. Consulte en el manual de se PC portátil cómo activar la salida externa de vídeo.

Utilice el cable VGA (no incluido) para conectar el proyector a un ordenador de sobremesa, un portátil o determinados PDA. El proyector es compatible con las siguientes resoluciones: VGA/SVGA/XGA. Para obtener los resultados más satisfactorios, compruebe cuál es la resolución más apropiada.

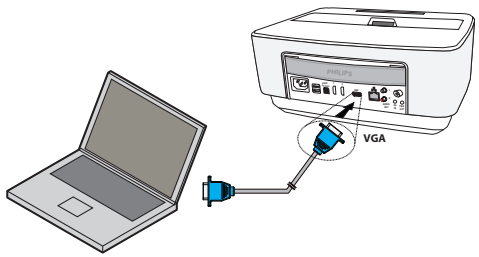

- **1** Encienda el aparato con el botón de encendido/apagado.
- **2** Conecte el cable VGA al puerto **VGA** del proyector.
- **3** Conecte el cable VGA al puerto VGA del ordenador.
- **4** Ajuste la resolución del ordenador de forma adecuada y conecte la señal VGA como en una pantalla externa. Existe compatibilidad con las siguientes resoluciones:

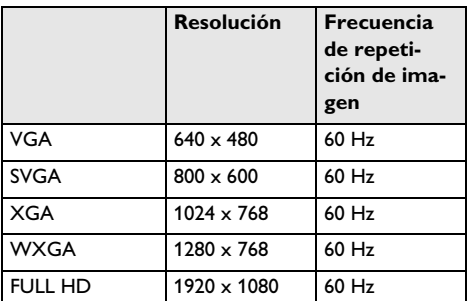

#### *Nota*

### **Resolución de la pantalla**

Para obtener los resultados más satisfactorios, compruebe cuál es la resolución más apropiada.

## <span id="page-13-0"></span>**Conexión con el cable adaptador de Audio/Video- (CVBS)**

Utilice el cable adaptador de audio / vídeo (Cable A/V) (no incluido de fábrica) del proyector para conectar cámaras, reproductores DVD o cámaras digitales. Las tomas de estos aparatos son de color amarillo (vídeo), rojo (audio derecha) y blanco (audio izquierda).

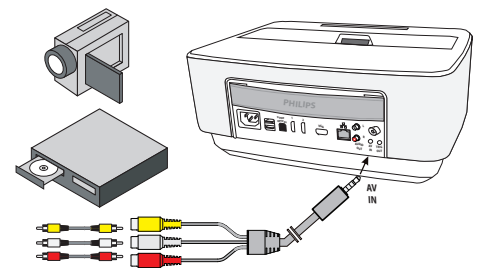

- **1** Conecte el adaptador de A/V al puerto AV del proyector.
- **2** Una los conectores Audio / Video del aparato de vídeo con ayuda un cable con el cable A/V del proyector.
- **3** En el menú principal, seleccione *AV-in*.

### **Conexión a aparatos multimedia móviles**

Algunos aparatos de vídeo (p.e. el Pocket Multimedia Player) necesitan un cable especial. Estos se entregan junto con el aparato o bien se pueden adquirir al fabricante del aparato multimedia. Tenga en cuenta que es posible que solo funcionen los cables originales del fabricante del aparato.

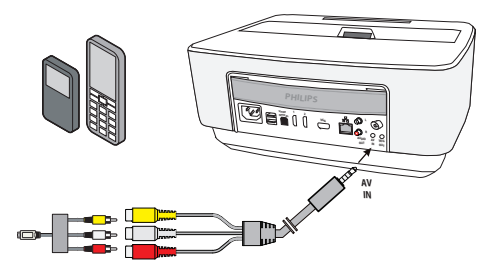

#### *Nota*

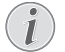

## **Conmutar a la salida de señal del apara- to multimedia**

Consulte en el manual de instrucciones del aparato multimedia el modo de conmutar a la salida de señal de esta toma.

### <span id="page-13-1"></span>**Conexión a un amplificador de cine en casa**

Utilice el cable óptico S/PDIF (cable no suministrado) para conectar la salida de AUDIO DIGITAL del proyector a la entrada de su amplificador de cine en casa.

Por ejemplo, para ver canales digitales en DTS o dis-frutar de sonido de calidad DOLBY DIGITAL.

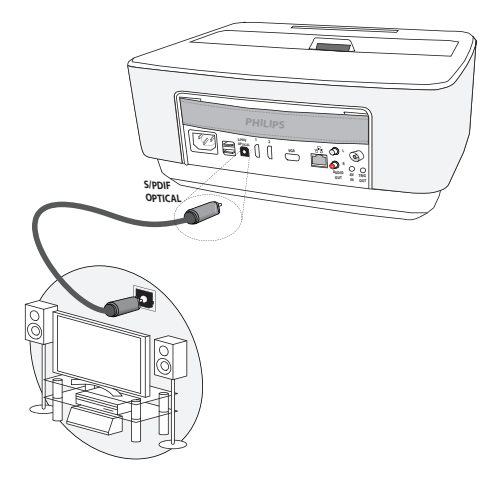

### <span id="page-13-2"></span>**Conexión a un equipo de alta fidelidad**

Es posible utilizar una conexión de audio analógica. Conecte las salidas de audio derecha e izquierda del proyector a la entrada auxiliar de su equipo de alta fidelidad (cable no suministrado).

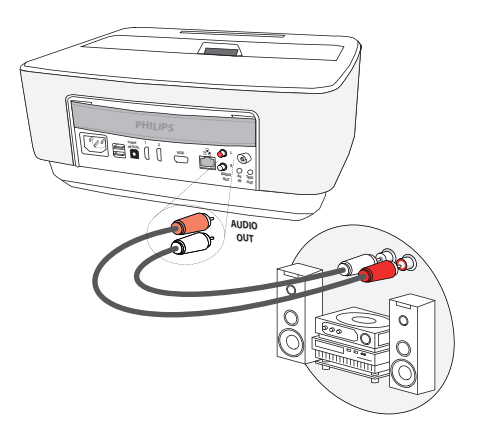

### <span id="page-14-0"></span>**Conexión de los auriculares**

- **1** Antes de conectar los auriculares, baje el volumen del aparato.
- **2** Conecte los auriculares al conector del proyector. El altavoz del aparato se desactiva de manera automática al conectar los auriculares.

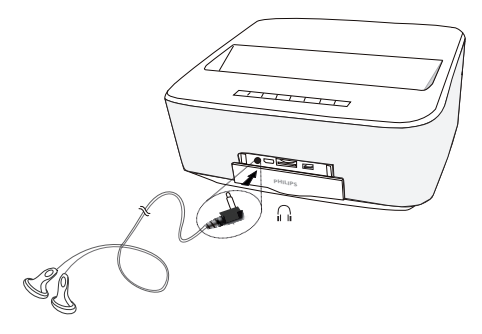

**3** Suba gradualmente el volumen de los auriculares después de la conexión, hasta alcanzar un nivel que le resulte agradable.

#### **¡PELIGRO!**

### **¡Riesgo de daños en los oídos!**

No utilice el aparato durante largos períodos con volumen alto -especialmente si Vd. utiliza cascos. De lo contrario, pueden aparecer daños. Antes de conectar los auriculares, baje el volumen del aparato. Suba gradualmente el volumen de los auriculares después de la conexión, hasta alcanzar un nivel que le resulte agradable.

## <span id="page-14-1"></span>**WiFiDisplay (Miracast)**

#### *Nota*

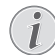

Esta función sólo es posible con dispositivos Miracast certificados.

- **1** Encienda el aparato con el botón de encendido/apagado.
- **2** Después de la pantalla de inicio aparece el menú principal.

#### *Nota*

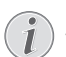

El proyector debe estar conectado a una red WiFi.

- **3** Utilice las teclas de navegación para seleccionar *APPs*.
- 4 Confirme con OK.
- **5** Utilice las teclas de navegación para seleccionar *WifiDisplay*.

**6** Confirme con OK.

#### *Nota*

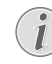

El nombre utilizado para identificar el proyector puede modificarse en el menú **Configuración**.

- **7** Conecte el dispositivo externo (teléfono inteligente o tableta) a la misma red WiFi al que se encuentra conectado el proyector.
- **8** En la aplicación WifiDisplay del dispositivo externo, seleccione el nombre de la conexión del proyector.
- **9** Conecte el dispositivo externo (teléfono inteligente o tableta) al proyector. Aparecerá el mensaje **Conectando**.
- **10** En la aplicación WifiDisplay del proyector aparecerá el mensaje **Invitación para conectarse, Rechazar o Aceptar**, seleccione **Aceptar**.

### <span id="page-14-2"></span>**Software ScreeneoWLink**

Permite conectar el proyector a un ordenador de sobremesa o portátil a través de una red inalámbrica o cableada y utilizar Screeneo como pantalla del ordenador.

Para hacerlo, ambos dispositivos deben estar conectados a la misma red inalámbrica o cableada.

La versión 1.20 del firmware de Screeneo debe estar instalada en el proyector.

Compruebe la versión del firmware instalado en el proyector en el menú "Settings" (Configuración) > "Maintenance" (Mantenimiento) > "Firmware version" (Versión del firmware).

Si la versión del firmware de Screeneo es la 1.20, consulte el apartado "Instalación del software ScreeneoWLink en el ordenador".

Si la versión del firmware de Screeneo es anterior a la 1.20, consulte el apartado "Actualización del software en el proyector".

### **Actualización del software en el proyector**

Encontrará la versión del firmware de Screeneo en la web de Philips: www.philips.com/screeneo. Para cargar el archivo siga el procedimiento indicado a continuación:

Descargue el archivo en una tarjeta SD con formato para FAT16 o FAT32, en una memoria USB u otro soporte digital USB para actualizar Screeneo.

Obtenga un medio digital adecuado e introdúzcalo en el ordenador.

- **1** Abra el navegador de Internet y, en la barra de direcciones, escriba: www.philips.com/screeneo.
- **2** Seleccione su país y haga clic en el idioma.
- **3** Haga clic en "**View All 4 Products**" para elegir su modelo.
- **4** Seleccione su modelo exacto con el ratón.
- **5** En la nueva pantalla, haga clic en "**Support**".
- **6** Aparecerá la pantalla "Screeneo Smart LED projector". En "Software & drivers", haga clic en "Download file".

#### *Nota*

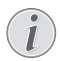

El archivo que encontrará en la web es un archivo zip. Es necesario descomprimirlo y guardarlo en el directorio raíz de la tarjeta SD o la memoria USB.

- **7** Según el navegador que utilice, guarde el archivo en el directorio raíz del medio digital.
- **8** Compruebe que el proyector Screeneo esté apagado (OFF).
- **9** Retire el medio digital del ordenador e insértelo en el puerto de Screeneo para medios digitales.

#### **¡PELIGRO!**

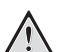

**10**

**Al introducir el medio digital**

Nunca retire el medio digital cuando el sistema esté accediendo a él. De lo contrario, se podrían dañar o perder datos.

Apague el dispositivo para estar seguro de que no acceda a la tarjeta de memoria.

- **11** Mantenga pulsado el botón ON/OFF del proyector para encenderlo.
- **12** Después de la pantalla de inicio aparece el menú principal. Utilice las teclas de navegación para seleccionar **Configuración**.
- **13** Confirme con **OK**.
- **14** Utilice la teclas (▲)/(▼) para seleccionar *Mantenimiento*.
- **15** Confirme con **OK**.
- 16 Utilice la teclas (A)/<sub>(V</sub>) para seleccionar *Actualización de Firmware*.
- **17** Confirme con **OK**.
- 18 Utilice la teclas (A)/<sub>(V</sub>) para seleccionar *Instalar*.
- **19** Confirme con **OK**.
- **20** El dispositivo se apaga y se enciende de nuevo. Al cabo de unos 5 minutos aparece la pantalla "Language Selection" (Selección del idioma). La actualización del firmware ha finalizado.

#### *Nota*

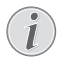

Si aparece un error durante la actualización de firmware, reinicie de nuevo el proceso o póngase en contacto con su distribuidor.

### **Copia del software en un medio digital (por ejemplo, memoria USB)**

Use los puertos USB del proyector para introducir el medio digital.

- 1 Utilice la teclas  $\bigcirc$ / $\bigcirc$  para seleccionar *APPs*.
- **2** Confirme con **OK**.
- **3** Utilice la teclas  $\left(\triangle\right)$  para seleccionar *Explorer*.
- **4** Confirme con **OK**.
- **5** Utilice la teclas  $\left(\frac{1}{2}\right)$  para seleccionar **Internal Flash**.
- **6** Confirme con **OK**.
- **7** Utilice la tecla (▼) para seleccionar **Download**.
- **8** Aparece el archivo ScreeneoWLink\_Setup.exe en la ventana principal.
- **9** Mantenga pulsado el botón **OK** del mando a distancia.
- **10** Utilice la teclas (▲)/(▼) para seleccionar *Copy*.
- **11** Confirme con **OK**.
- **12** Utilice (A)/(v)/(b) para desplazarse en el medio digital que ha conectado.
- **13** Confirme con **OK**.
- **14** Mantenga pulsado el botón **OK** del mando a distancia.
- 15 Utilice la teclas (A)/ $\blacktriangledown$  para seleccionar *Paste*.
- **16** Confirme con **OK**.
- **17** El archivo ScreeneoWLink\_Setup.exe se copia en el medio digital. Espere hasta que aparezca en la ventana del navegador antes de retirar el medio digital del proyector.

### **Instalación del software ScreeneoWLink en el ordenador**

- **1** Introduzca el medio digital que contiene el archivo ScreeneoWLink\_Setup.exe en el puerto correspondiente del ordenador.
- **2** En el ordenador de sobremesa o portátil, seleccione el medio digital que contiene el archivo y haga doble clic en el archivo ejecutable.
- **3** Siga las instrucciones que aparecen en pantalla.
- **4** Acepte agregar el icono de ScreeneWLink a su escritorio.
- **5** Una vez terminada la instalación, reinicie el ordenador.

### **Enlace WiFi del proyector y el ordenador**

Ambos dispositivos deben estar conectados al mismo punto de acceso y no debe haber otra conexión de red activada.

Como medida de precaución, anote el nombre y la contraseña para la protección del punto de acceso.

### **En Screeneo,**

- **1** Utilice la teclas  $\left(\frac{A}{b}\right)$  para seleccionar **Configuración**.
- **2** Confirme con **OK**.
- **3** Utilice la teclas  $\left(\frac{A}{C}\right)$  para seleccionar **Conexión** *inalámbrica y Redes*.
- 4 Confirme con OK.
- **5** Utilice la teclas  $\bigcirc$ / $\bigcirc$  para seleccionar WIFI.
- **6** Confirme con **OK**.
- **7** Seleccione con (▲)/ (▼) la red inalámbrica deseada.
- **8** Confirme con **OK**.
- **9** Si su red inalámbrica está protegida por contraseña, aparece una ventana de introducción de datos. Seleccione el cuadro de texto mediante las teclas de navegación del mando a distancia y pulse **OK**. Introduzca la contraseña con el teclado virtual utilizando las teclas de navegación del mando a distancia o con un teclado externo.
- **10** Haga clic en *Conectar.*

### **Ejecute ScreeneoWLink en el ordenador**

- **1** Abra el menú "Start" (Inicio). Localice y abra la pestaña ScreeneoWLink. Haga clic en ScreeneoWLink o doble clic en el icono de ScreeneoWLink en el escritorio.
- **2** En la pantalla se abre el software ScreeneoWLink V1.2.
- **3** Coloque la lupa sobre la imagen del proyector y haga clic en esta imagen.

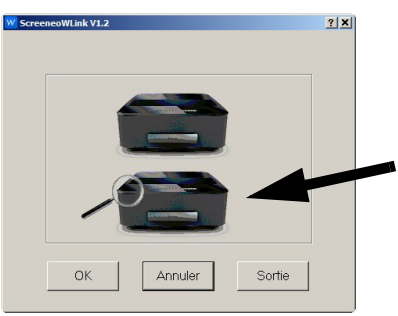

**4** Haga clic en *Search*.

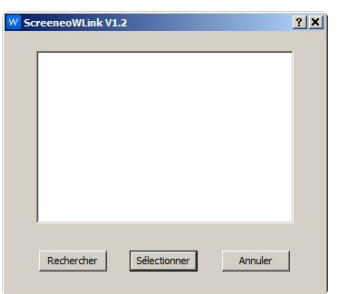

- **5** Seleccione el Screeneo al que desea conectarse.
- **6** Si fuera necesario, introduzca la contraseña del punto de acceso.

Puede utilizar Screeneo como pantalla para el ordenador.

## <span id="page-17-0"></span>**5 Memoria**

### <span id="page-17-1"></span>**Instalar tarjeta de memoria**

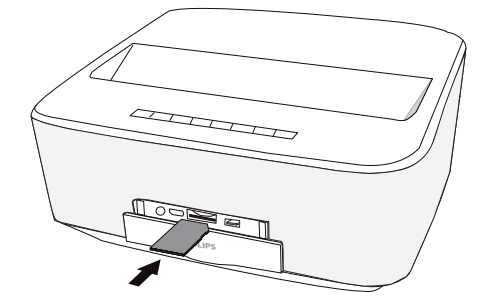

- **1** Introduzca una tarjeta de memoria con los contactos hacia arriba en la ranura **SD/MMC** ubicada en la parte frontal del aparato. Su proyector es compatible con la siguientes tarjetas de memoria: SD/SDHC/ SDXC/MMC.
- **2** Introduzca la tarjeta hasta que quede totalmente alojada en el aparato.

#### **¡PELIGRO!**

#### **¡Introducir la tarjeta de memoria!**

En ningún caso saque la tarjeta de memoria utilizada mientras que el aparato esté accediendo a ella. Los datos se podrían dañar o perder.

Desconecte el proyector para asegurarse de que nadie accede a la tarjeta de memoria.

- **3** Para retirar la tarjeta de memoria, pulse suavemente sobre la misma.
- **4** Se expulsará la tarjeta de memoria.

### <span id="page-17-2"></span>**Conectar un dispositivo de memoria USB**

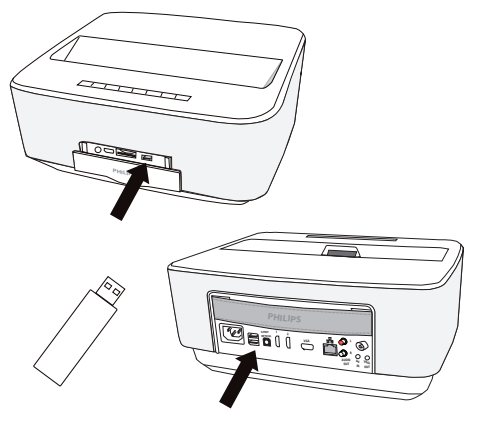

**1** Conecte el dispositivo de memoria USB a un puerto USB del aparato.

#### **¡PELIGRO!**

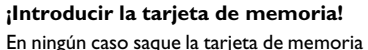

utilizada mientras que el aparato esté accediendo a ella. Los datos se podrían dañar o perder.

Desconecte el proyector para asegurarse de que nadie accede a la tarjeta de memoria.

# <span id="page-18-0"></span>**6 Red**

El proyector puede conectarse a la red mediante un cable de red o por medio de una conexión inalámbrica (Wi-Fi).

Siga el procedimiento correspondiente en función del tipo de conexión que precise.

### <span id="page-18-1"></span>**Red LAN**

### *Nota*

#### **Conexión**

La conexión LAN tiene prioridad sobre la conexión Wi-Fi.

### **Conexión a la red LAN**

**1** Conecte uno de los extremos del cable LAN (no suministrado) al puerto ETHERNET de su proyector.

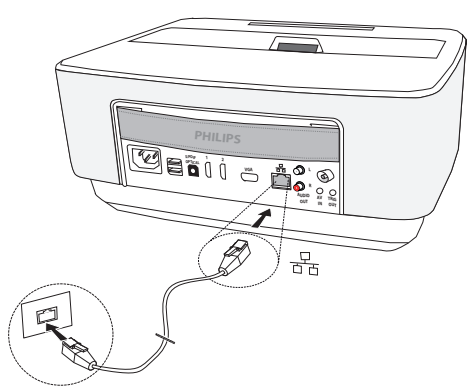

- **2** Conecte el otro extremo del cable LAN a la red.
- **3** Configure los parámetros de la red LAN de modo manual o automático.

### **Configuración automática**

Debe considerar la configuración automática de la red local si ésta cuenta con un servidor BOOTP o DHCP capaz de asignar direcciones de forma dinámica a los dispositivos periféricos presentes en la red LAN.

Para configurar los parámetros de la red local de modo automático:

- **1** Encienda el aparato con el botón de encendido/apagado.
- **2** Después de la pantalla de inicio aparece el menú principal.
- **3** Utilice las teclas de navegación para seleccionar *Configuración*.
- 4 Confirme con OK.
- **5** Utilice la teclas  $\left(\frac{A}{C}\right)$  para seleccionar *Conexión inalámbrica y Redes*.
- **6** Confirme con OK.
- **7** Utilice la teclas  $\bigcirc$ / $\bigcirc$  para seleccionar *Lan*.
- **8** Confirme con OK.
- **9** Utilice la teclas (▲)/♥ para seleccionar **On**.
- **10** Confirme con OK.
- 11 Utilice la teclas (A)/<sub>(V</sub>) para seleccionar **Avanzado**.
- **12** Confirme con OK.
- 13 Utilice la teclas (A)/<sub>(V</sub>) para seleccionar **Dirección** *de red*.
- **14** Confirme con OK.
- **15** Compruebe que se haya seleccionado *Automática*.

### **Configuración manual**

Para configurar su proyector manualmente, debe obtener la información general utilizada para configurar un dispositivo periférico (dirección IP, mascara de subred, dirección de puerta de enlace y red).

Para configurar los parámetros de la red local de modo manual:

- **1** Encienda el aparato con el botón de encendido/apagado.
- **2** Después de la pantalla de inicio aparece el menú principal.
- **3** Utilice las teclas de navegación para seleccionar *Configuración*.
- 4 Confirme con OK.
- **5** Utilice la teclas  $\left(\frac{A}{C}\right)$  para seleccionar *Conexión inalámbrica y Redes*.
- **6** Confirme con OK.
- **7** Utilice la teclas  $\bigcirc$ / $\bigcirc$  para seleccionar *Lan*.
- **8** Confirme con OK.
- **9** Utilice la teclas (▲)/♥ para seleccionar **On**.
- 10 Confirme con OK.
- 11 Utilice la teclas (A)/<sub>(V</sub>) para seleccionar **Avanzado**.
- **12** Confirme con OK.
- 13 Utilice la teclas (A)/<sub>(V</sub>) para seleccionar **Dirección** *de red*.
- **14** Confirme con  $\Omega$ K
- 15 Utilice la teclas (A)/ $\blacktriangledown$  para seleccionar *Usar IP estática*.
- **16** Confirme con OK.
- **17** Introduzca los parámetros **Dirección IP**, **Pasarela**, **Máscara de red**, **DNS1** y **DNS2**.
- **18** Confirme con OK.

## <span id="page-19-0"></span>**Red inalámbrica (WLAN))**

En una red inalámbrica (Wireless Local Area Network, WLAN) al menos dos ordenadores, impresoras u otros periféricos se comunican entre ellos mediante ondas de radio (ondas de alta frecuencia). La transmisión de datos en una red inalámbrica se basa en las normas 802.11a, 802.11b, 802.11g y 802.11n.

#### **¡PELIGRO!**

#### **Advertencias sobre la utilización de WLAN**

El funcionamiento de las instalaciones de seguridad y de aparatos médicos o delicados se puede ver interferido por la potencia de emisión del aparato. Cuando se encuentre cerca de dichos dispositivos, preste atención a las normas de utilización (o bien a las restricciones de utilización).

El uso de este aparato puede influir, debido a la emisión en alta frecuencia, en aparatos médicos que no hayan sido suficientemente protegidos, como p.e. audífonos o marcapasos. Pregunte a un médico o al fabricante del aparato médico si éstos están suficientemente protegidos contra radiaciones externas de alta frecuencia.

### **Red de infraestructura inalámbrica**

En una red de infraestructura varios aparatos se comunican entre sí a través de un punto de acceso central (Gateway, Router). Todos los datos se envían al punto de acceso (Gateway, Router) y desde allí se reenvían.

### <span id="page-19-1"></span>**Conectar y desconectar el modo de red inalámbrica (WLAN)**

El funcionamiento a través de redes inalámbricas está desconectado por defecto. Esta función se puede desactivar.

- **1** Encienda el aparato con el botón de encendido/apagado.
- **2** Después de la pantalla de inicio aparece el menú principal.

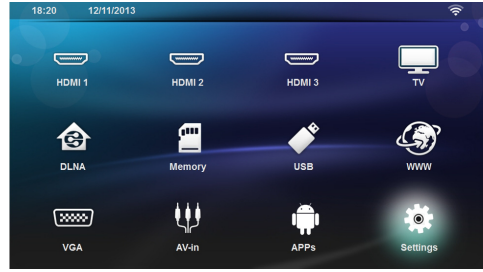

- **3** Utilice las teclas de navegación para seleccionar *Configuración*.
- 4 Confirme con OK.
- **5** Utilice la teclas  $\left(\frac{A}{C}\right)$  para seleccionar *Conexión inalámbrica y Redes*.
- **6** Confirme con OK.
- **7** Utilice la teclas  $\bigcirc$ / $\bigcirc$  para seleccionar WIFI.
- **8** Confirme con OK.
- **9** Modifique las configuraciones con  $\bigcirc$ / $\bigcirc$ .

**10** Confirme con OK.

Con la tecla  $\textcircled{4}$  vuelve al paso de menú anterior.

### <span id="page-19-2"></span>**Configurar red inalámbrica (WLAN)**

- **1** Encienda el aparato con el botón de encendido/apagado.
- **2** Después de la pantalla de inicio aparece el menú principal.

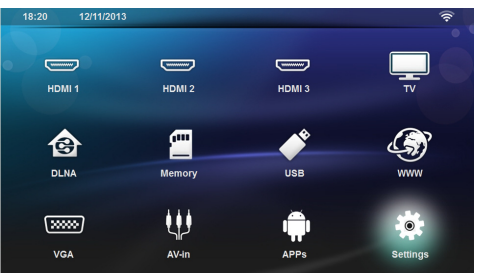

- **3** Utilice las teclas de navegación para seleccionar *Configuración*.
- 4 Confirme con OK.
- **5** Utilice la teclas  $\left(\frac{A}{C}\right)$  para seleccionar *Conexión inalámbrica y Redes*.
- **6** Confirme con OK.
- **7** Utilice la teclas  $\left(\frac{A}{C}\right)$  para seleccionar **Selección** *WIFI*.
- **8** Confirme con OK.
- **9** Seleccione con (▲)/ da red inalámbrica deseada.
- **10** Confirme con OK.
- **11** Si su red inalámbrica está protegida por contraseña, aparece una ventana de introducción de datos. Seleccione el cuadro de texto (consulte el apartado Navegación por los menús de ajuste, página 8) mediante las teclas de navegación del mando a distancia y pulse **OK**.
- **12** Introduzca la contraseña con el teclado virtual utilizando las teclas de navegación del mando a distancia o con un teclado externo.

#### **13** Haga clic en *Conectar.*

Con la tecla  $\textcircled{4}$  vuelve al paso de menú anterior.

### <span id="page-20-0"></span>**Configurar con asistentes la red inalámbrica (WLAN)**

Puede integrar de un modo rápido y sencillo su aparato en una red inalámbrica existente con el Wi-Fi Protected Setup (WPS) o con un detector de redes inalámbricas. Con WPS se configuran automáticamente todos los ajustes importantes, como el nombre de la red (SSID) y la conexión protegida con un cifrado WPA seguro.

### **Utilizar Wi-Fi Protected Setup (WPS)**

Con el Wi-Fi Protected Setup (WPS) puede integrar su aparato de un modo rápido y sencillo en una red inalámbrica existente de dos maneras diferentes. Puede proceder a registrarse con un código PIN o con el método Push Button Configuration (PBC), siempre que su punto de acceso (access point, router) sea compatible con este método.

### **Utilizar WPS con Push Button Configuration (PBC)**

- **1** Encienda el aparato con el botón de encendido/apagado.
- **2** Después de la pantalla de inicio aparece el menú principal.

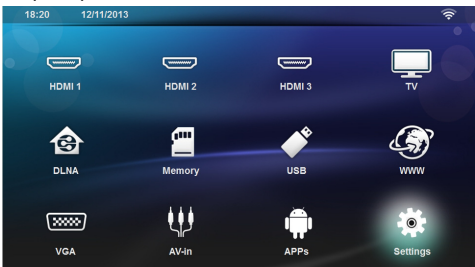

- **3** Utilice las teclas de navegación para seleccionar *Configuración*.
- 4 Confirme con OK.
- **5** Utilice la teclas  $\left(\frac{A}{C}\right)$  para seleccionar *Conexión inalámbrica y Redes*.
- **6** Confirme con OK.
- **7** Utilice la teclas (▲)/(▼) para seleccionar **Selección** *WIFI*.
- **8** Confirme con OK.
- **9** Seleccione con (▲)/(▼) la red inalámbrica deseada.
- **10** Confirme con OK.
- **11** Active Push Button Configuration en el punto de acceso WLAN. El punto de acceso WLAN y el aparato se conectan automáticamente y establecen una conexión con protección WPA.

### <span id="page-20-1"></span>**Hotspot Wifi**

### *Nota*

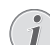

#### **Importante**

El proyector puede actuar como punto de acceso siempre que el lugar de uso cuente con una red LAN por cable.

Utilice el hotspot Wi-Fi portátil para compartir la conexión inalámbrica del aparato con ordenadores u otros dispositivos a través de la red Wi-Fi.

### *Nota*

#### **Conexión**

Cuando se encuentra activado, el modo hotspot WiFi tiene prioridad sobre otras conexiones.

### **Activación de hotspot WiFi**

- **1** Encienda el aparato con el botón de encendido/apagado.
- **2** Después de la pantalla de inicio aparece el menú principal.

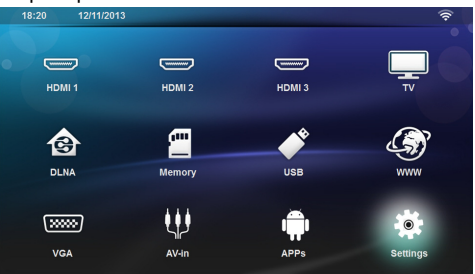

- **3** Utilice las teclas de navegación para seleccionar *Configuración*.
- 4 Confirme con OK.
- **5** Utilice la teclas  $\left(\frac{A}{C}\right)$  para seleccionar *Conexión inalámbrica y Redes*.
- **6** Confirme con OK.
- **7** Utilice la teclas  $\left(\frac{A}{C}\right)$  para seleccionar **Punto de** *acceso público WiFi*.
- **8** Confirme con OK.
- **9** Utilice la teclas  $\left(\frac{A}{C}\right)$  para seleccionar **Punto de** *acceso wifi portátil*.
- 10 Confirme con OK.
- **11** Utilice la teclas (▲)/(▼) para seleccionar On.
- **12** Confirme con  $\overline{OK}$

Desde este momento, el proyector podrá ser detectado por otros dispositivos WiFi.

### **Configuración de hotspot WiFi**

Para cambiar el nombre del hotspot WiFi y definir el nivel de seguridad.

- **1** Encienda el aparato con el botón de encendido/apagado.
- **2** Después de la pantalla de inicio aparece el menú principal.
- **3** Utilice las teclas de navegación para seleccionar **Configuración.**<br>8:20 12/11/2013

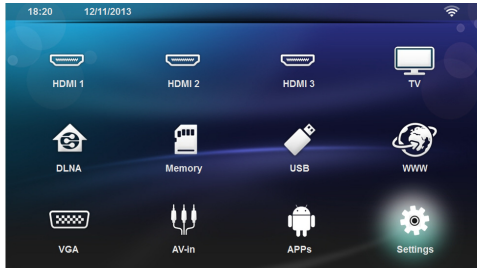

- 4 Confirme con OK.
- **5** Utilice la teclas  $\left(\frac{A}{C}\right)$  para seleccionar *Conexión inalámbrica y Redes*.
- **6** Confirme con OK.
- **7** Utilice la teclas  $\left(\frac{A}{C}\right)$  para seleccionar **Punto de** *acceso público WiFi*.
- **8** Confirme con OK.
- **9** Utilice la teclas  $\left(\triangle\right)/\left(\triangledown\right)$  para seleccionar **Configurar** *punto de acceso wifi*.
- **10** Confirme con  $\Omega$ K
- 11 Para cambiar la configuración, utilice las teclas (<del>A</del>)/ y seleccione el parámetro deseado.

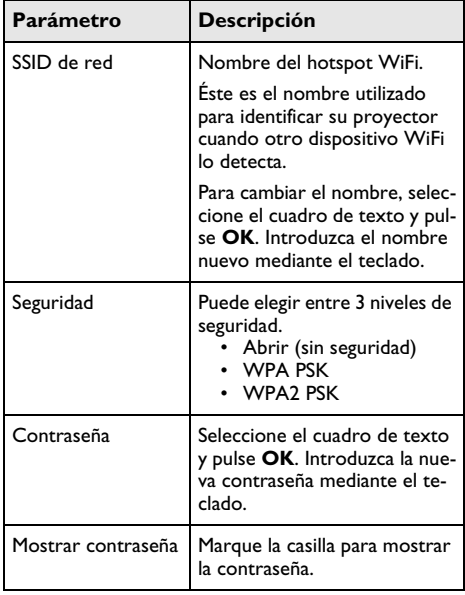

**12** Utilice la teclas (▲)/ para seleccionar Save. 13 Confirme con OK.

### <span id="page-21-0"></span>**Digital Living Network Alliance (DLNA)**

Esta aparato es compatible con el estándar Digital Living Network Alliance (DLNA). Gracias a este estándar es posible conectar aparatos multimedia entre sí de forma rápida.

### **Encender y apagar DLNA**

El funcionamiento a través de redes inalámbricas está conectado por defecto. Esta función se puede desactivar.

- **1** Encienda el aparato con el botón de encendido/apagado.
- **2** Después de la pantalla de inicio aparece el menú principal.

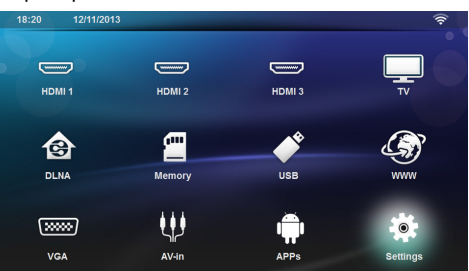

- **3** Utilice las teclas de navegación para seleccionar *Configuración*.
- 4 Confirme con OK.
- **5** Utilice la teclas  $\left(\frac{A}{A}\right)$  para seleccionar *Conexión inalámbrica y Redes*.
- **6** Confirme con OK.
- **7** Utilice la teclas  $\left(\triangle\right)$   $\left(\nabla\right)$  para seleccionar **Reproduc***ción DLNA*.
- **8** Confirme con **OK**
- **9** Modifique las configuraciones con  $\left(\triangle\right)$ / $\left(\triangledown\right)$ .
- **10** Confirme con OK.

Con la tecla  $\textcircled{4}$  vuelve al paso de menú anterior.

### **Reproducir medios por DLNA**

Cuando hay dispositivos autorizados según el estándar DLNA en la red inalámbrica, el usuario podrá acceder a ellos desde el reproductor de medios y en el administrador de archivos [\(consulte el apartado Reproducción](#page-24-0) [de medios, página](#page-24-0) 25).

### **Control DLNA**

También podrá controlar el proyector a través de otro aparato, como p. ej. un smartphone gracias al estándar DLNA. Consulte el manual de uso del aparato correspondiente para obtener más información al respecto.

## <span id="page-22-0"></span>**7 Bluetooth**

### <span id="page-22-1"></span>**Activación de la conexión por Bluetooth**

- **1** Encienda el aparato con el botón de encendido/apagado.
- **2** Después de la pantalla de inicio aparece el menú  $\frac{\text{principal.}}{\text{8:20}}$

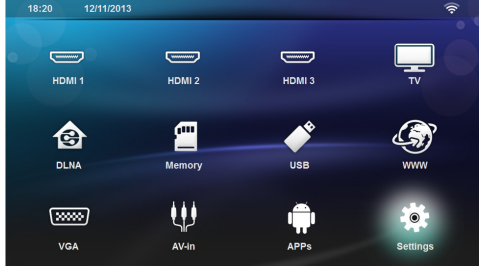

- **3** Utilice las teclas de navegación para seleccionar *Configuración*.
- 4 Confirme con OK.
- **5** Utilice la teclas  $\left(\frac{A}{C}\right)$  para seleccionar *Conexión inalámbrica y Redes*.
- **6** Confirme con OK.
- **7** Utilice la teclas  $\bigcirc$ / $\bigcirc$  para seleccionar **Bluetooth**.
- **8** Confirme con OK.
- **9** Utilice la teclas  $\left(\bigstar\right)$  *(* $\bullet\right)$  para seleccionar **on**.
- **10** Confirme con OK.

Desde este momento, el proyector podrá ser detectado por otros dispositivos Bluetooth cercanos.

### <span id="page-22-2"></span>**Configuración de los parámetros de Bluetooth**

- **1** Encienda el aparato con el botón de encendido/apagado.
- **2** Después de la pantalla de inicio aparece el menú principal.

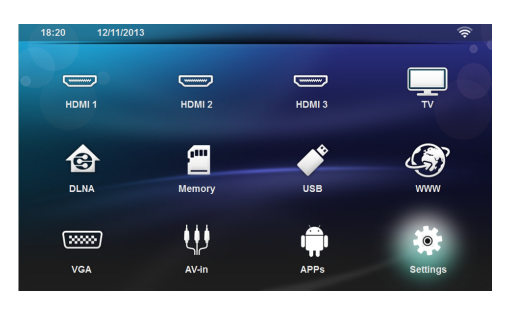

- **3** Utilice las teclas de navegación para seleccionar *Configuración*.
- 4 Confirme con OK.
- **5** Utilice la teclas  $\left(\frac{A}{A}\right)$  para seleccionar *Conexión inalámbrica y Redes*.
- **6** Confirme con OK.
- **7** Utilice la teclas  $\bigcirc$ / $\bigcirc$  para seleccionar **Bluetooth**.
- **8** Confirme con OK.
- **9** Utilice  $\bigcirc$  / $\bigcirc$  para seleccionar los ajustes deseados.
- **10** Confirme con OK.
- **11** Modifique los parámetros que requiera.

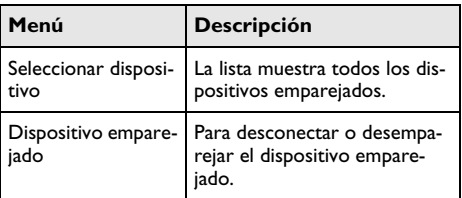

### <span id="page-22-3"></span>**Altavoz Bluetooth**

El proyector se puede utilizar como altavoz Bluetooth. En este modo, puede reproducir música desde teléfonos inteligentes o tabletas.

El proyector sólo puede reproducir sonido desde un único dispositivo, dado que sólo se puede conectar a un dispositivo a la vez.

### **Activación de altavoz Bluetooth**

#### *Nota*

#### **Conexión de altavoz Bluetooth**

Según el modelo de su aparato, el altavoz bluetooth puede activarse desde el menú principal (icono de altavoz BT) o desde el menú **APPs**.

- **1** Encienda el aparato con el botón de encendido/apagado.
- **2** Después de la pantalla de inicio aparece el menú principal.<br>8:20 12/11/2013

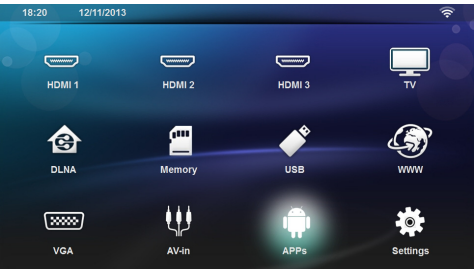

**3** Según el modelo, utilice las teclas de navegación para seleccionar *Altavoz BT* o *APPs>Altavoz BT*.

#### *Nota*

### **Mando a distancia**

También puede utilizar las teclas **SOURCE** o **OPTIONS** del mando a distancia.

Pulse la tecla **SOURCE** y seleccione *Altavoz BT*, o bien pulse la tecla **OPTIONS** y seleccione **SOURCE** y *Altavoz BT*.

- **4** Confirme con **OK**.
- **5** Pulse la tecla **roja** para activar el altavoz.
- **6** Pulse la tecla **verde** para que el altavoz sea detectable durante 60 segundos.
- **7** En su dispositivo externo, active la conexión Bluetooth y seleccione en la lista el nombre del altavoz. Al conectarse, el nombre del dispositivo aparecerá en la parte superior de la pantalla.
- **8** Pulse la tecla **verde** para reproducir música. Durante la reproducción, es posible realizar las siguientes acciones:

Tecla **roja**: interrumpir la conexión. Tecla **verde**: hacer una pausa. Tecla **amarilla**: reproducir la pista anterior.

Tecla **azul**: reproducir la pista siguiente

### **Cambio de nombre de la conexión del altavoz Bluetooth**

Éste es el nombre utilizado para identificar su proyector cuando otro dispositivo Bluetooth® lo detecta.

- **1** Encienda el aparato con el botón de encendido/apagado.
- **2** Después de la pantalla de inicio aparece el menú  $\frac{\text{principal}}{\frac{8:20}{120112013}}$

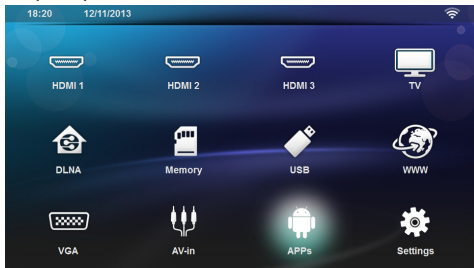

- **3** Según el modelo, utilice las teclas de navegación para seleccionar *Altavoz BT* o *APPs>Altavoz BT*.
- **4** Pulse la tecla **amarilla** para cambiar el nombre de la conexión.
- **5** Escriba el nuevo nombre mediante el teclado.
- **6** Pulse **OK** para confirmar.

## <span id="page-24-0"></span>**8 Reproducción de medios**

#### *Nota*

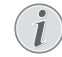

#### **Teclas para la navegación**

Todas las teclas representadas son las teclas del mando a distancia.

#### *Nota*

L

#### **Posibilidades de configuración**

Consulte los avisos sobre las posibilidades de configuración en el capítulo "Configuraciones [\(consulte el apartado Configuraciones,](#page-32-0)  [página](#page-32-0) 33) para un uso óptimo de su aparato.

### <span id="page-24-1"></span>**Navegación durante la reproducción de medios**

Para navegar por los medios de almacenamiento de datos, utilice las siguientes teclas:

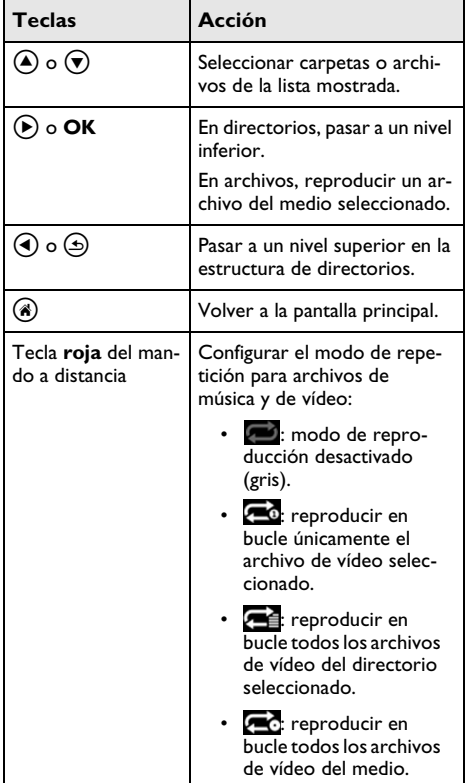

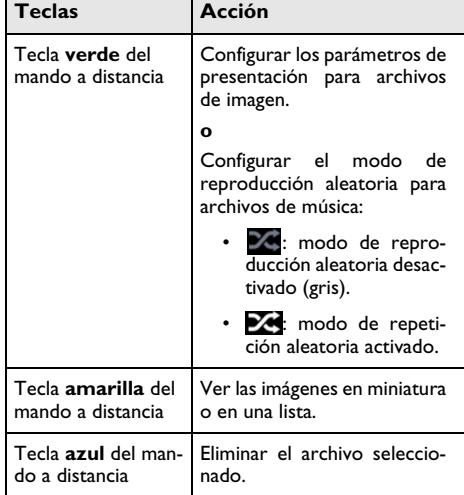

Para optimizar la navegación, puede seleccionar un tipo de archivo de la lista:

- 
- CARPETAS para ver todos los archivos (imagen, audio y vídeo).
- moves PELÍCULAS pare ver sólo los archivos de vídeo.

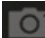

- pictures FOTOGRAFÍAS para ver sólo los archivos de imagen.
- MÚSICA para ver sólo los archivos de audio.

### <span id="page-25-0"></span>**Reproducción de vídeo**

### **Formatos de archivos compatibles**

Los formatos de archivos compatibles son \*.avi, \*.mov, \*.mp4, \*.mkv, \*.flv, \*.ts, \*.m2ts, \*.3gp.

### **Reproducción de vídeo (USB/ Tarjeta SD/Memoria interna/ DLNA)**

- **1** Encienda el aparato con el botón de encendido/apagado.
- **2** Después de la pantalla de inicio aparece el menú principal.

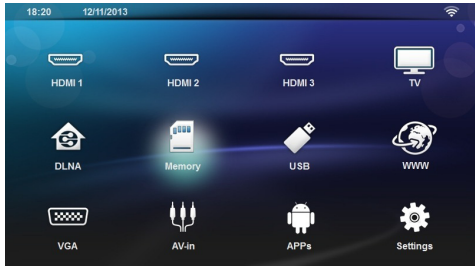

**3** Utilice las teclas de navegación para seleccionar el medio deseado (USB, tarjeta SD o DLNA): **Memoria**

Es posible seleccionar la memoria interna o una tarjeta SD.

#### **USB**

- Si sólo hay conectada una memoria USB, el explorador muestra únicamente el contenido de dicha memoria USB.

- Si hay conectadas varias memorias USB, seleccione la que desea previamente.

#### **DLNA**

El explorador busca servidores y los muestra en una lista. Seleccione el servidor DLNA que prefiera.

4 Confirme con OK.

Se muestra el contenido del medio seleccionado.

**5** Si sólo desea visualizar archivos de vídeo, seleccione **Película** mediante las teclas (A)/ $\blacktriangledown$  en la izquierda de la pantalla.

**6** Confirme con OK.

*Nota*

#### **Uso de las teclas de color**

La tecla **roja** permite configurar el modo de repetición:

- · modo de reproducción desactivado (gris).
- **• c**: reproducir en bucle únicamente el archivo de vídeo seleccionado.
- **Feat** reproducir en bucle todos los archivos de vídeo del directorio seleccionado.
- **20**: reproducir en bucle todos los archivos de vídeo del medio.

La tecla **azul** permite eliminar el archivo seleccionado.

**7** Utilice  $\left(\triangle\right)$ / $\left(\triangledown\right)$  para seleccionar el archivo de vídeo que desee reproducir

### *Nota*

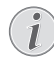

#### **Visualización de los archivos de vídeo** Sólo se visualizarán los archivos de vídeo compatibles con el proyector.

- **8** Pulse **OK** o **▶** para iniciar la reproducción.
- **9** Pulse  $\textcircled{4}$  para detener la video y volver a la vista general.
- **10** Al pulsar nuevamente la tecla (5), regresará al menú principal.

### *Nota*

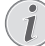

#### **Navegación durante la reproducción**

Para retroceder / avanzar: pulse  $\mathcal{A}/\mathcal{A}$  en el mando a distancia.

Pulse (D) para interrumpir o para continuar la reproducción

Durante la reproducción podrá ajustar el volumen con

las teclas  $\longrightarrow$  /  $\biguparrow$  del mando a distancia. Pulse  $\bigcirc$ o **-** varias veces para bajar totalmente el volumen.

### <span id="page-26-0"></span>**Reproducción de fotos**

### **Formatos de archivos compatibles**

Los formatos de archivos compatibles son JPEG, BMP, PNG y GIF.

# **Reproducción de fotos (USB/Tar- jeta SD/Memoria interna/DLNA)**

- **1** Encienda el aparato con el botón de encendido/apagado.
- **2** Después de la pantalla de inicio aparece el menú principal.

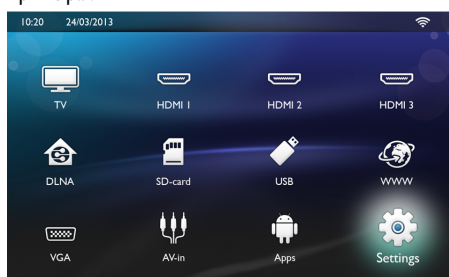

**3** Utilice las teclas de navegación para seleccionar el medio deseado (USB, tarjeta SD o DLNA): **Memoria**

Es posible seleccionar la memoria interna o una tarjeta SD.

#### **USB**

- Si sólo hay conectada una memoria USB, el explorador muestra únicamente el contenido de dicha memoria USB.

- Si hay conectadas varias memorias USB, seleccione la que desea previamente.

#### **DLNA**

El explorador busca servidores y los muestra en una lista. Seleccione el servidor DLNA que prefiera.

 $4$  Confirme con  $\overline{OK}$ 

Se muestra el contenido del medio seleccionado.

**5** Si sólo desea visualizar archivos de imagen, seleccione **Imagen** con las teclas (A)/(v) en la izquierda de la pantalla y confirme con **OK**.

#### *Nota*

### **Uso de las teclas de color**

La tecla **verde** permite configurar los parámetros de la presentación de los archivos de imagen.

La tecla **amarilla** permite ver las imágenes en miniatura o en una lista.

La tecla **azul** permite eliminar el archivo seleccionado.

**6** La lista de fotografías se muestra en pantalla a modo de vista general.

### *Nota*

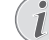

#### **Existen muchas fotos en la tarjeta de memoria o en la memoria USB**

Si hay muchas fotos almacenadas en la tarjeta de memoria o en la memoria USB, puede tardar algún tiempo hasta que aparezca la vista general.

- **7** Utilice  $\bigcirc$ / $\bigcirc$  o  $\bigcirc$ / $\bigcirc$  para seleccionar la imagen con la que desee comenzar la presentación.
- **8** Pulse la tecla **verde** para iniciar la presentación.

#### *Nota*

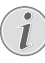

La presentación puede iniciarse con la tecla **OK** si los parámetros ya se habían configurado previamente.

**9** Para cambiar la configuración, utilice las teclas (A)  $(\nabla)$  y seleccione el parámetro deseado.

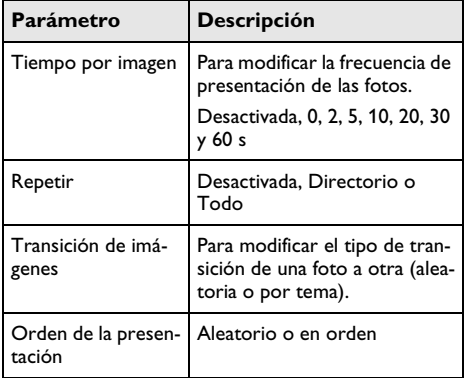

**10** Pulse la tecla **verde** para iniciar la presentación.

- **11** Pulse **OK** para pausar la presentación.
- **12** Pulse  $\textcircled{4}$  para detener la presentación y volver a la vista general.
- **13** Al pulsar la tecla (3), regresará al menú principal.

### **Presentación de imágenes con música de fondo**

- **1** Durante la presentación, pulse **OK** para mostrar la barra de menús en la parte inferior de la pantalla
- **2** Utilice la teclas  $\bigcirc$ / $\bigcirc$  para seleccionar  $\bigcirc$ .
- **3** Confirme con OK.
- **4** Utilice  $\bigcirc$ / $\bigcirc$  para seleccionar el archivo que desee reproducir.

### *Nota*

### **Unidades de almacenamiento**

Sólo pueden reproducirse archivos de la memoria interna/tarieta de memoria o memoria USB.

- **5** Para reproducir la música de fondo confirme con **OK**.
- **6** Ajuste el nivel de volumen con las teclas de volumen del mando a distancia.
- **7** Si no se realiza ninguna acción, la barra de menús desaparece tras 5 segundos.

### **Funciones de giro y zoom**

Durante la presentación, pulse la tecla **OK** para ver el menú contextual.

Para hacer zoom, utilice las teclas de navegación y selec-

cione el símbolo , y a continuación, pulse **OK**.

Para girar una imagen, utilice las teclas de navegación y

seleccione el símbolo **de la partificación**, pulse **OK** para girar la fotografía 90° en el sentido horario.

Pulse  $\circledcirc$  para volver a la presentación.

### <span id="page-27-0"></span>**Reproducción de música**

### *Nota*

**Desactivar la reproducción de imágenes** Puede apagar la pantalla mientras reproduce la música para ahorrar energía, manteniendo

pulsada la tecla  $\mathbf{I}$ 

### **Formatos de archivos compatibles**

Los formatos de archivos compatibles son MP3 y WAV.

### **Reproducción de música (USB/ Tarjeta SD/Memoria interna/ DLNA)**

- **1** Encienda el aparato con el botón de encendido/apagado.
- **2** Después de la pantalla de inicio aparece el menú principal.

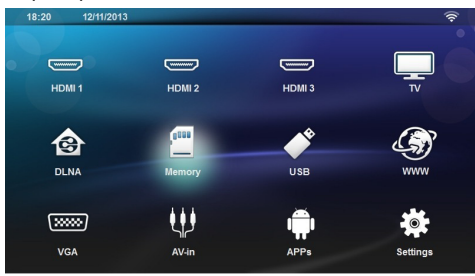

**3** Utilice las teclas de navegación para seleccionar el medio deseado (USB, tarjeta SD o DLNA): **Memoria**

Es posible seleccionar la memoria interna o una tarjeta SD.

#### **USB**

- Si sólo hay conectada una memoria USB, el explorador muestra únicamente el contenido de dicha memoria USB.

- Si hay conectadas varias memorias USB, seleccione la que desea previamente.

#### **DLNA**

El explorador busca servidores y los muestra en una lista. Seleccione el servidor DLNA que prefiera.

- 4 Confirme con OK. Se muestra el contenido del medio seleccionado.
- **5** Si sólo desea reproducir archivos de sonido, seleccione **Música** mediante las teclas  $\left(\frac{A}{C}\right)$  de la izquierda de la pantalla y confirme con **OK**.

#### *Nota*

### **Uso de las teclas de color**

La tecla **roja** permite configurar el modo de repetición:

- ·  $\bullet$ : modo de reproducción desactivado (gris).
- **de reproducir en bucle únicamente el** archivo de sonido seleccionado.
- **Feat**: reproducir en bucle todos los archivos de sonido del directorio seleccionado.
- es reproducir en bucle todos los archivos de sonido del medio.

La tecla **verde** permite configurar el modo de repetición aleatoria:

- **24**: modo de reproducción aleatoria desactivado (gris).
- $\mathbb{Z}$ : modo de repetición aleatoria activado.

La tecla **azul** permite eliminar el archivo seleccionado.

- **6** Utilice  $\left(\frac{A}{C}\right)$  para seleccionar el archivo que desee reproducir.
- **7** Pulse **OK** para iniciar la reproducción.
- **8** Pulse  $\Box$  para interrumpir o para continuar la reproducción.

#### *Nota*

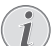

#### **Navegación con reproducción de imágenes desactivada**

Pulse  $\bigcirc$ / $\bigcirc$  para ir al título anterior o siguiente.

Pulse  $(\blacktriangleright)$  para interrumpir o para continuar la reproducción.

Pulse  $\textcircled{4}$  para volver a la pantalla de selección.

Durante la reproducción podrá ajustar el volumen con

las teclas  $\longrightarrow$  /  $\biguparrow$  del mando a distancia. Pulse  $\bigcirc$ 

o **-** varias veces para bajar totalmente el volumen.

### <span id="page-28-0"></span>**Administrar archivos**

### **Eliminar archivos**

Puede eliminar archivos de la memoria interna, del dispositivo de almacenamiento USB conectado o de la tarjeta de memoria.

- **1** Encienda el aparato con el botón de encendido/apagado.
- **2** Después de la pantalla de inicio aparece el menú principal.

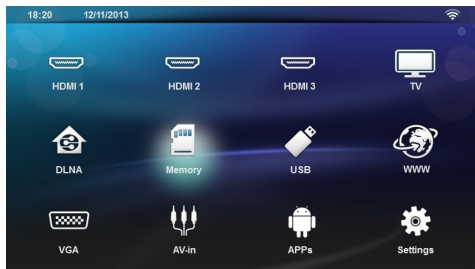

- **3** Utilice las teclas de navegación para seleccionar el medio deseado (USB, memoria o DLNA).
- 4 Confirme con OK.
- **5** Utilice  $\bigcirc$ / $\bigcirc$  para seleccionar el archivo que desee eliminar.
- **6** Pulse la tecla **azul** del mando a distancia para eliminar el archivo.
- **7** Confirme con OK.

#### *Nota*

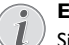

### **Error**

Si se produjeran errores en el proceso de eliminación, verifique que el medio de almacenamiento no esté protegido contra escritura.

## <span id="page-29-0"></span>**9 Reproducción de TV digital (según modelo)**

### <span id="page-29-1"></span>**Conectar antena**

#### *Nota*

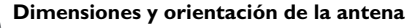

En algunas regiones es necesario conectar una antena mayor para lograr la recepción de señal.

En algunas regiones es necesario orientar la antena horizontalmente para lograr la recepción de señal.

**1** Conecte la antena al puerto de antena.

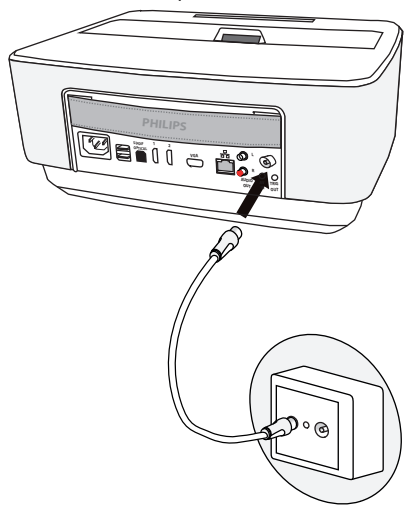

### <span id="page-29-2"></span>**Primera reproducción**

#### *Nota*

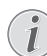

#### **Teclas para la navegación**

Todas las teclas representadas son las teclas del mando a distancia.

Durante la primera puesta en servicio de la función de DVB-T deberá iniciar una búsqueda automática de emisora.

- **1** Encienda el aparato con el botón de encendido/apagado.
- **2** Después de la pantalla de inicio aparece el menú principal.

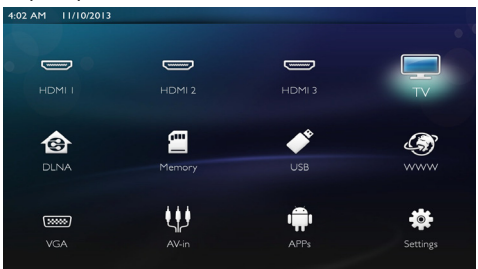

- **3** Conecte la antena [\(consulte el apartado Conectar](#page-29-1) [antena, página](#page-29-1) 30).
- **4** Utilice las teclas de navegación para seleccionar *TV*.
- **5** Confirme con OK.
- **6** Utilice  $\bigcirc$ / $\bigcirc$  para resaltar un parámetro y utilice / para seleccionar un valor.
	- Seleccione el país.
	- Seleccione el nivel de control parental.

- Introduzca el código PIN para el bloqueo de canales o control parental. Introduzca un código de 4 cifras (0000 no es aceptable) y vuelva a introducirlo para confirmarlo.

**7** Pulse **OK** para confirmar los parámetros y proseguir con la instalación.

La búsqueda de canales comienza automáticamente.

**8** Cuando la búsqueda finalice, pulse **OK**.

En ese momento su televisión quedará configurada. Ya puede comenzar a ver y a disfrutar de todos sus canales favoritos.

### <span id="page-30-0"></span>**Televisión**

### **Teclas para la navegación**

Todas las teclas representadas son las teclas del mando a distancia.

- **1** Encienda el aparato con el botón de encendido/apagado.
- **2** Después de la pantalla de inicio aparece el menú principal.<br>102 AM 11/10/2013

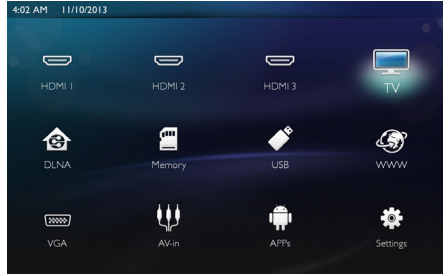

- **3** Utilice las teclas de navegación para seleccionar *TV*.
- **4** Confirme con **OK**.
- **5** Se reproduce el canal visto en último lugar. Cambie el canal utilizando las teclas **CH+/CH-**,  $\left(\bigtriangleup\right)/\left(\bigtriangledown\right)$  o introduzca el número directamente con el teclado numérico.

#### *Nota*

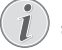

#### **Visualización de información de emisora**

Al cambiar de emisora se muestra en el borde inferior de la superficie de proyección la información de la misma. La barra de información desaparece después de 5 segundos.

**6** Pulse (a) para parar la reproducción o para volver al menú principal.

Durante la reproducción podrá ajustar el volumen con

las teclas  $\longrightarrow$   $\leftarrow$  o  $\bigcirc$   $\bigcirc$  b del mando a distancia.

Pulse  $\Box$   $\Box$   $\Box$   $\Box$  varias veces para bajar totalmente el volumen.

### <span id="page-30-1"></span>**Modificar la configuración DVB-T**

Para modificar la configuración DVB-T, pulse la tecla **Menu** del mando a distancia. Los menús principales son:

**Editar canales**: para ver y modificar las listas de canales y radio.

**Instalación**: para iniciar una búsqueda manual o automática de canales.

**Configuración de sistema**: para modificar los ajustes del control parental, los parámetros de visualización y la configuración de favoritos. *Nota*

# <span id="page-31-0"></span>**10 Android**

Su proyector trabaja con el sistema operativo Android.

### <span id="page-31-1"></span>**Abrir aplicaciones Android**

- **1** Encienda el aparato con el botón de encendido/apagado.
- **2** Después de la pantalla de inicio aparece el menú principal.

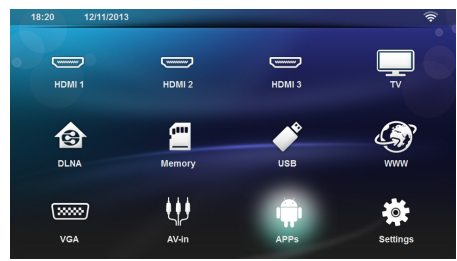

- **3** Utilice las teclas de navegación para seleccionar *APPs*.
- **4** Confirme con **OK**.

### <span id="page-31-2"></span>**Salir de Android**

Pulse (a) para regresar el menú principal

### <span id="page-31-3"></span>**Instalación de aplicaciones Android**

### **¡ATENCIÓN!**

#### **¡Sólo fuentes fiables!**

Las aplicaciones de proveedores externos pueden causar daños. Utilice exclusivamente paquetes de instalación de fuentes fiables.

Puede instalar otras aplicaciones. Utilice paquetes de instalación APK. Realice el siguiente procedimiento:

- **1** Descargue el paquete APK y guárdelo en una tarjeta de memoria o en una memoria USB.
- **2** Introduzca la tarjeta de memoria en el aparato [\(con](#page-17-1)[sulte el apartado Instalar tarjeta de memoria,](#page-17-1)  [página](#page-17-1) 18).
- **3** Encienda el aparato con el botón de encendido/apagado.

**4** Después de la pantalla de inicio aparece el menú principal.

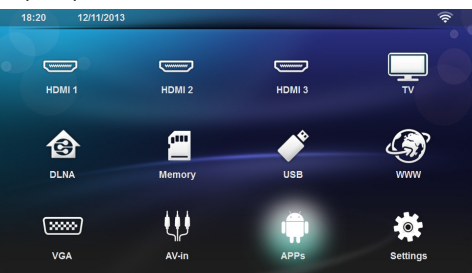

- **5** Utilice las teclas de navegación para seleccionar *APPs*
- **6** Confirme con **OK**.
- **7** Utilice las teclas de navegación para seleccionar *ApkInstaller*.
- **8** Confirme con **OK**.
- **9** Utilice las teclas de navegación para seleccionar *Install*.
- **10** Confirme con **OK**.
- **11** Navegue por la tarjeta de memoria y seleccione el paquete APK que desee instalar.
- **12** Pulse **OK** para ejecutar el paquete de instalación.
- **13** Se instalará el paquete AKP.

## <span id="page-32-0"></span>**11 Configuraciones**

- **1** Encienda el aparato con el botón de encendido/apagado.
- **2** Después de la pantalla de inicio aparece el menú principal.

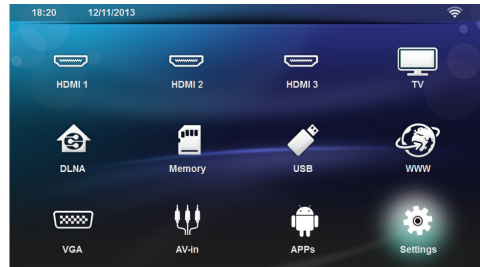

- **3** Utilice las teclas de navegación para seleccionar *Configuración*.
- **4** Confirme con **OK**.
- **5** Seleccione con  $\textcircled{\ast}$  / $\textcircled{\ast}$  de entre los siguientes ajustes.
- **6** Confirme con **OK**.
- **7** Cambie los ajustes con **OK**,  $($ **)** $/$ ( $\vee$ ),
- **8** Confirme con **OK**.

Con la tecla  $\textcircled{\texttt{1}}$  vuelve al paso de menú anterior.

### <span id="page-32-1"></span>**Vista general de las funciones de menú**

#### **Conexión inalámbrica y red**

*WiFi* - conectar y desconectar la red inalámbrica WI AN.

*Selección de red* - seleccionar la red inalámbrica a la que se va conectar el aparato.

*Hotspot WiFi* - activar y desactivar la función WLAN tethering.

*LAN* - conectar y desconectar la red LAN.

*Avanzado* - (sólo modo LAN) comprobar la dirección IP actual de la red o cambiar la dirección introduciendo una dirección nueva. También puede seleccionar *Automática* o *Utilizar IP estática*

*Intercambio DLNA* - activar y desactivar DLNA.

*Bluetooth* - activar y desactivar la conexión Bluetooth.

#### **Ajustes de imagen**

*3D* - configurar los modos de imagen con las opciones 2D/3D.

*Keystone -* **utilice ④/⑤ para corregir el efecto keys**tone.

**Ajuste de pantalla -** utilice (▲)/(▼) para seleccionar el modo de pantalla

#### *Modo de proyección*

*Frontal* – Proyección normal, el aparato se encuentra delante de la pantalla/superficie de proyección.

*Trasero* – Proyección desde detrás, el aparato se encuentra detrás de la pantalla/superficie de proyección.

*Cenital* – El aparato está colgado boca abajo del techo, la imagen es girada en 180º.

*Trasero Cenital* – El aparato está colgado boca abajo del techo detrás de la pantalla/superficie de proyección. La imagen es girada en 180º y girada horizontalmente.

*Corrección del color de la pared* - corrección del color de la imagen proyectada para adaptarla al color de las superficies de proyección

*Smart Settings* - seleccionar ajustes predefinidos de claridad / contraste / saturación del color. Si se modifican estos parámetros, la configuración cambia a *Manual*.

*Brillo* - utilice -/ para ajustar el brillo y pulse **OK** para confirmar.

**Contraste** - utilice (▲)/(♥) para ajustar el contraste y pulse **OK** para confirmar.

#### *Avanzado*

*Temperatura del color* - seleccionar *Templado* para mejorar colores cálidos como el rojo, o seleccionar **Fría** para conseguir un tono de imagen azulado.

*Brillo inteligente -* **utilice (A)/** $\blacktriangledown$  **para ajustar el bri**llo inteligente y pulse **OK** para confirmar.

*Contraste dinámico* - ajustar el contraste para mantenerlo al nivel más apropiado según el brillo de la pantalla.

*Espacio de color* - convertir la configuración de espacio de color en otro estándar.

*Gamma* - ajustar la corrección gamma según el tipo de imagen proyectada.

#### **Ajustes de sonido**

*Volumen* - ajustar el volumen

*Graves* - activar y desactivar los graves

*Sonido envolvente* - activar y desactivar el sonido envolvente

*Ecualizador* - seleccionar el modo de ecualizador

*Volumen inteligente*- activar y desactivar la función de control automático del nivel de volumen

*Tono de tecleo* - activar y desactivar el sonido de las teclas

*Altavoz* - activar y desactivar el altavoz

#### **Ajustes del sistema**

*Fecha y hora* - ajustar la fecha y la hora

*Ajustes de Android* - configurar el sistema Android

*Modo de espera* - con esta función, el proyector pasa automáticamente al modo ECO tras un periodo determinado o al finalizar una película.

*Desconexión automática* - activar/desactivar el modo de espera. Esta función está desactivada por defecto.

Cuando está activada, el funcionamiento del aparato es el siguiente:

- Si el proyector permanece encendido, sin que se reproduzca ningún vídeo (por ejemplo, con un menú abierto sin que el usuario realice ninguna acción), se apagará tras un periodo lo más breve posible, por ejemplo 30 minutos.

- Si se proyecta un vídeo, la desconexión automática tendrá lugar 3 h después de la última acción del usuario. En concreto, tras 2 h y 58 minutos, la pantalla mostrará un mensaje durante 2 minutos en el que se indica que el aparato va a desconectarse.

*Nombre de HDMI*- cambiar los nombres de HDMI. El nombre que aparece en la pantalla principal.

### **Idioma/Idioma**

**Idioma del Menú -** utilice (▲)/(♥) para seleccionar el idioma deseado y pulse **OK** para confirmar.

*Idioma* - utilice  $\bigcirc$ / $\bigcirc$  para seleccionar el idioma deseado y pulse **OK** para confirmar.

**Subtítulos** - utilice  $\left(\frac{A}{C}\right)$  para seleccionar el idioma deseado y pulse **OK** para confirmar.

### **Mantenimiento**

*Restaurar ajustes* - restaurar los parámetros según la configuración de fábrica.

*Actualizar Firmware* - Actualizar el Firmware

*Información* - mostrar el espacio libre existente en la memoria interna y otros datos sobre el aparato (Capacidad: / Espacio libre: / Versión de Firmware: / Nombre del aparato: / Modelo:)

*Modo de demostración* - activar y desactivar el modo de demostración.

## <span id="page-34-0"></span>**12 Servicio**

### <span id="page-34-1"></span>**Limpieza**

#### **¡PELIGRO!**

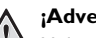

#### **¡Advertencias para la limpieza!**

Utilice un paño suave y sin pelusas. No utilice en ningún caso productos de limpieza líquidos o fácilmente inflamables (sprays, productos abrasivos, productos para pulir, alcohol, etc.). El interior del aparato no puede entrar en contacto con humedad. No rocié el aparato con líquidos de limpieza.

Pase suavemente un trapo por las superficies descritas. Tenga cuidado de no rayar la superficie.

### **Limpieza del objetivo**

Emplee un pincel o papel limpiador de lentes para la limpieza de la lente del proyector.

#### **¡PELIGRO!**

**No emplear productos de limpieza líquidos.**

Para la limpieza de la lente, no emplee productos de limpieza líquidos, con el fin de evitar daños en el tratamiento antirreflector.

### <span id="page-34-2"></span>**El aparato está sobrecalentado**

Cuando el aparato esté sobrecalentado, aparecerá el correspondiente símbolo.

### <span id="page-34-3"></span>**Actualizar el firmware con la tarjeta de memoria**

**1** Utilice tarjetas de memoria de acuerdo al sistema de archivos FAT16 o FAT32.

#### **¡PELIGRO!**

#### **¡Se borrarán todos los datos!**

Con esta acción se borrarán todos los datos almacenados en la tarjeta de memoria.

- **2** Guarde el archivo de actualización del firmware más reciente en la tarjeta de memoria.
- **3** Inserte la tarjet[a\(consulte el apartado Instalar tarjeta](#page-17-1)  [de memoria, página](#page-17-1) 18) y encienda el aparato.
- **4** Utilice las teclas de navegación para seleccionar *Configuración*.
- **5** Confirme con **OK**.
- **6** Utilice la teclas  $\left(\frac{A}{C}\right)$  para seleccionar **Manteni***miento*.
- **7** Confirme con **OK**.
- 8 Utilice la teclas (A)/ $\blacktriangledown$  para seleccionar **Actualiza***ción de Firmware*.
- **9** Confirme con **OK**.
- 10 Utilice la teclas (A)/<sub>(V</sub>) para seleccionar *Instalar*.
- **11** Confirme con **OK**.
- **12** El aparato se conecta y desconecta. Después de 5 minutos aparecerá la indicación *Selección de idioma*. De este modo se completa la actualización de Firmware.

#### **¡PELIGRO!**

**¡Introduzca la tarjeta de memoria!**

En ningún caso saque la tarjeta de memoria utilizada mientras que el aparato esté accediendo a ella.

#### *Nota*

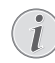

Si aparece un error durante la actualización de firmware, reinicie de nuevo el proceso o póngase en contacto con su distribuidor.

### <span id="page-35-0"></span>**Problemas y soluciones**

### **Ayuda rápida**

En caso de que aparezca un problema que no se pueda solucionar con las descripciones contenidas en este manual de usuario (vea también la ayuda siguiente), proceda de la siguiente manera.

- **1** Apague el aparato con el botón de encendido/apagado del panel de control.
- **2** Espere como mínimo diez segundos.
- **3** Encienda el aparato con el botón de encendido/apagado del panel de control.
- **4** Si vuelve a aparecer el problema, diríjase a nuestro servicio técnico de asistencia al cliente o a su distribuidor especializado.

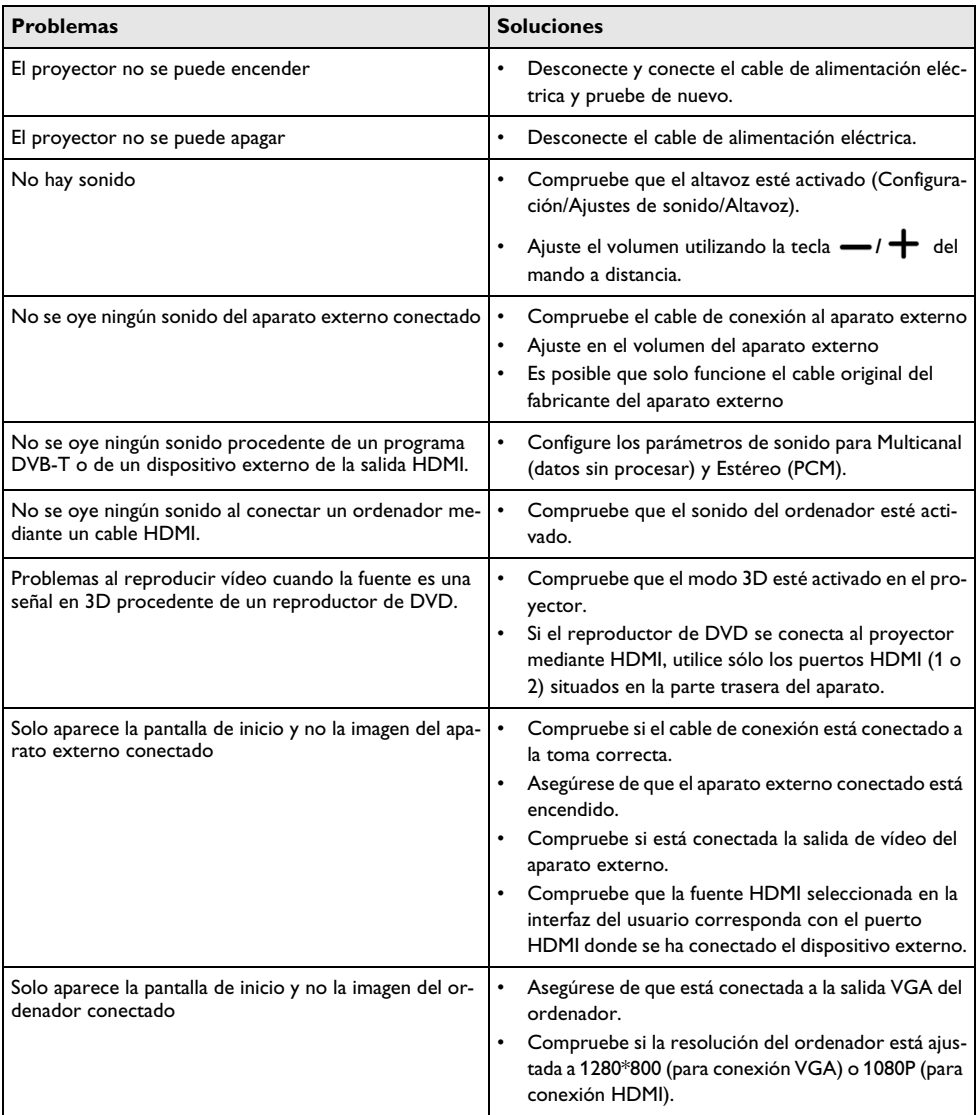

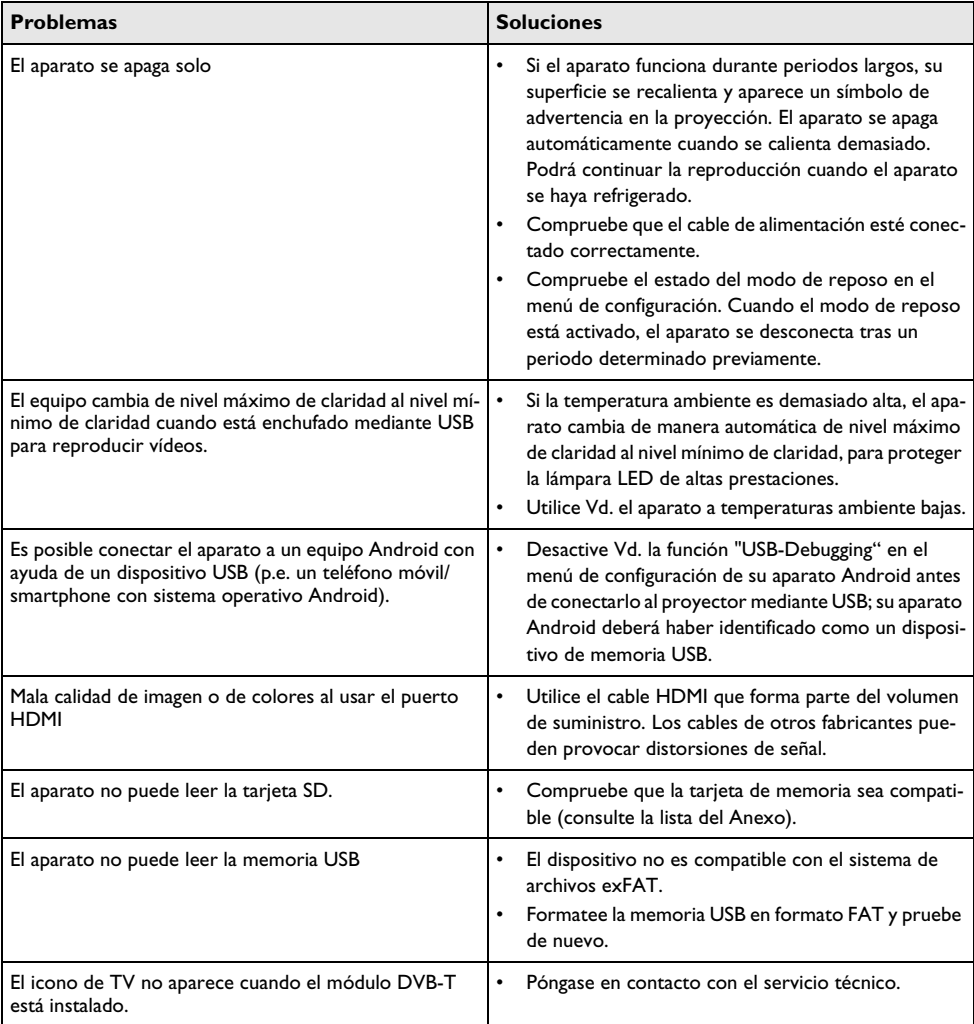

## <span id="page-37-0"></span>**13 Anexo**

### <span id="page-37-1"></span>**Datos técnicos**

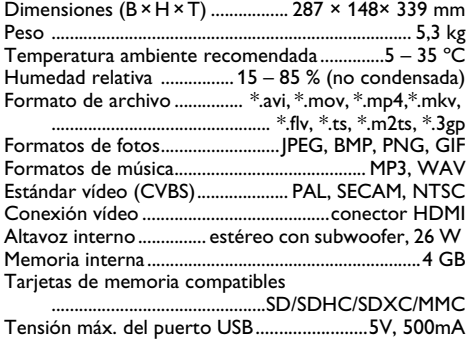

### **Tecnología/Óptica**

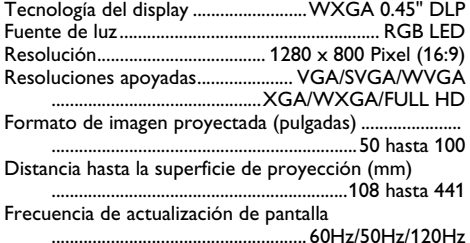

### **Unidad de alimentación**

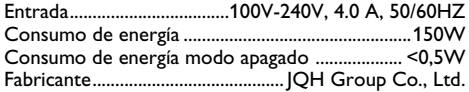

### <span id="page-37-2"></span>**Accesorios**

Su aparato tiene los siguientes accesorios disponibles: Cable de vídeo (CVBS).................PPA1320 / 253526178

Todos los datos se proporcionan exclusivamente a modo de referencia. **Sagemcom Documents SAS**  se reserva el derecho a realizar modificaciones al equipo sin previo aviso.

# $\epsilon$

La marca CE garantiza que este aparato cumple las directivas 1999/5/EG 2006/95/EG, 2004/108/EG y 2009/ 125/EG del Parlamento Europeo y del Consejo de Aparatos de Telecomunicación en lo relativo a la seguridad y las salud del usuario, así como las interferencias electromagnéticas.

Vd. puede leer la declaración de conformidad en la página web www.screeneo.philips.com.

La conservación del medio ambiente dentro de un concepto de desarrollo sostenible es una de las preocupaciones principales de Sagemcom. Sagemcom Documents SAS se esfuerza por desarrollar y mantener sistemas respetuosos con el medio ambiente. Por este motivo, Sagemcom Documents SAS ha decidido otorgarle a la eficiencia medioambiental de todas las fases de vida del producto una alta importancia, desde la producción y la puesta en funcionamiento del producto hasta su uso y eliminación.

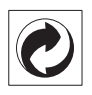

**Embalaje**: El logotipo (punto verde) significa que se paga una contribución a una organización nacional reconocida para mejorar las infraestructuras de reciclaje y la clasificación de los embalajes. Le rogamos respete las normas de clasificación establecidas localmente para este tipo de residuo.

**Pilas**: Si su producto contiene pilas, debe desecharlas en un punto de recogida adecuado.

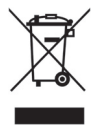

**Producto**: La papelera tachada que aparece en la mercancía significa que el producto es un aparato eléctrico o electrónico. En relación con esto, las normativas europeas le ruegan lo deseche selectivamente:

- En los puntos de venta, en el caso de compra de un aparato similar.
- En el punto de recogida municipal establecido.

De esta forma, puede participar en la reutilización y mejora de la calidad de los Residuos de Equipos Eléctricos y Electrónicos, que tienen un grave efecto en el entorno y en la salud humana.

El embalaje utilizado es de papel y cartón y desecharse en los contenedores de papel. Las láminas de plástico pueden reciclarse o depositarse en el contenedor de residuos no seleccionados, dependiendo de las exigencias vigentes en su país.

**Marcas**: Las referencias mencionadas en el presente manual son marcas comerciales de las respectivas compañías. La ausencia de los símbolos  $\overline{R}$  y  $\overline{r}$  no presupone que se trata de marcas sin protección. Otros nombres de productos utilizados en el presente documento sirven sólo para identificar los productos y pueden ser marcas del propietario correspondiente. Sagemcom Documents SAS declina cualquier derecho en dichas marcas.

Ni Sagemcom Documents SAS sus empresas colaboradoras son responsables, frente al comprador de este producto o frente a terceros, de reclamaciones por daños, pérdidas, costes o gastos ocasionados al comprador o a un tercero como consecuencia de accidente, uso inadecuado o mal uso del producto; o modificaciones, reparaciones o cambios no autorizados en el aparato, o por la inobservancia de las instrucciones de funcionamiento y mantenimiento de Sagemcom

Sagemcom Documents SAS no se responsabiliza de daños o problemas derivados como consecuencia del uso de opciones o materiales fungibles que no estén identificados como productos originales de Sagemcom Documents SAS o Philips o como productos autorizados por Sagemcom Documents SAS o Philips.

Sagemcom Documents SAS no se responsabiliza de daños producidos por interferencias electromagnéticas como consecuencia del uso de cables de conexión no identificados como productos de Sagemcom Documents SAS o Philips.

Todos los derechos reservados. Está prohibida la reproducción total o parcial de esta publicación sin previo consentimiento escrito de Sagemcom Documents SAS sí como su almacenamiento en cualquier sistema de archivo y la transmisión por cualquier medio, ya sea electrónico, mecánico, mediante fotocopia, grabación u otro. La información que contiene este documento está exclusivamente pensada para la utilización de este producto. Sagemcom Documents SAS no se responsabiliza de la aplicación de estas informaciones a otros productos.

Este manual de usuario no tiene carácter contractual.

Nos reservamos el derecho a modificaciones y no nos responsabilizamos de errores de imprenta u otros errores en este documento.

Copyright  $\odot$  2013 Sagemcom Documents SAS

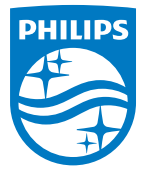

PHILIPS and the PHILIPS' Shield Emblem are registered trademarks of Koninklijke Philips N.V. and are used by Sagemcom Documents SAS under license from Koninklijke Philips N.V.

 $©$  2014 Sagemcom Documents SAS All rights reserved

#### **Sagemcom Documents SAS**

Documents Business Unit

Headquarters : 250, route de l'Empereur 92848 Rueil-Malmaison Cedex · FRANCE Tel: +33 (0)1 57 61 10 00 · Fax: +33 (0)1 57 61 10 01 www.sagemcom.com Simplified Joint Stock Company · Capital 8.479.978 € · 509 448 841 RCS Nanterre

**HDP15x0 & HDP15x0TV ES 253571339-D**